# **brother**

# MFC-465CN

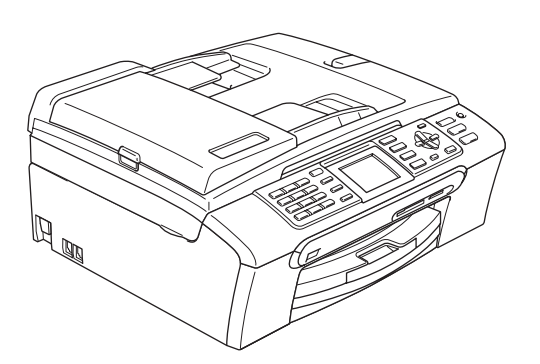

Før du kan bruke maskinen, må du sette opp maskinvaren og installere programvaren. Les og følg instruksene i denne hurtigstartguiden for korrekt oppsett og installasjon.

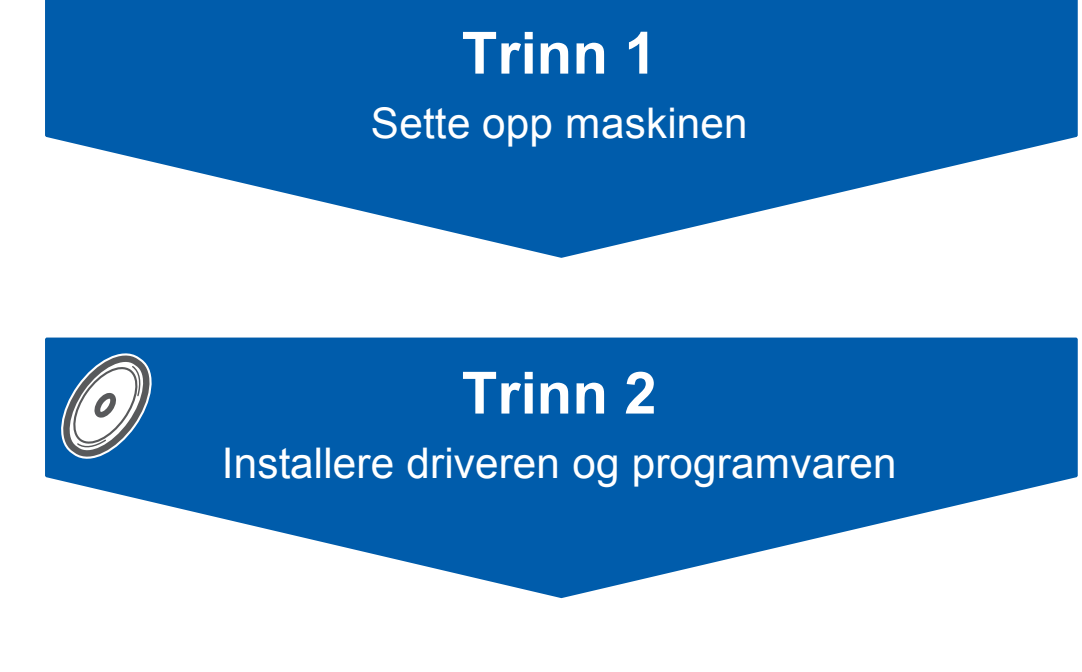

# **Oppsettingen er fullført!**

Oppbevar denne hurtigstartguiden, brukermanualen og medfølgende CD-ROM på et hensiktsmessig sted slik at du raskt kan slå opp i dem.

 $\epsilon$ 

# **<sup>1</sup> Symboler som er brukt i denne manualen**

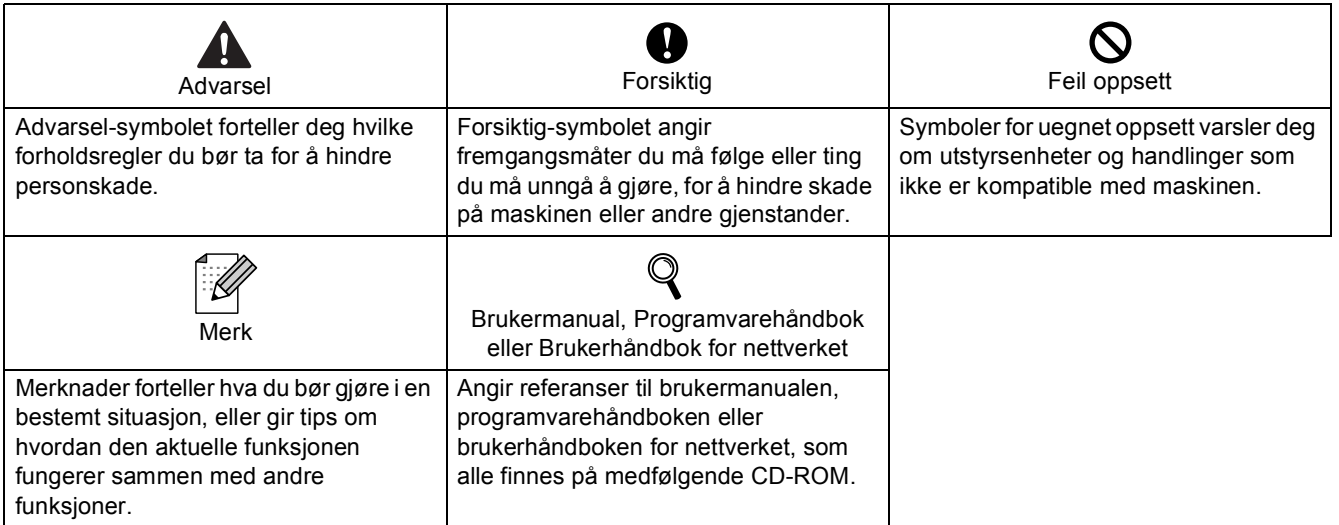

# **[Komme i gang](#page-3-0)**

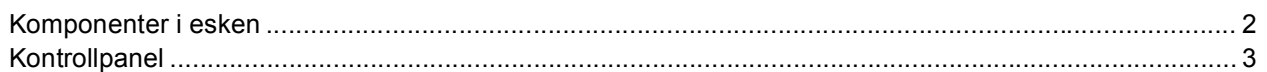

# **Trinn 1 – [Sette opp maskinen](#page-5-1)**

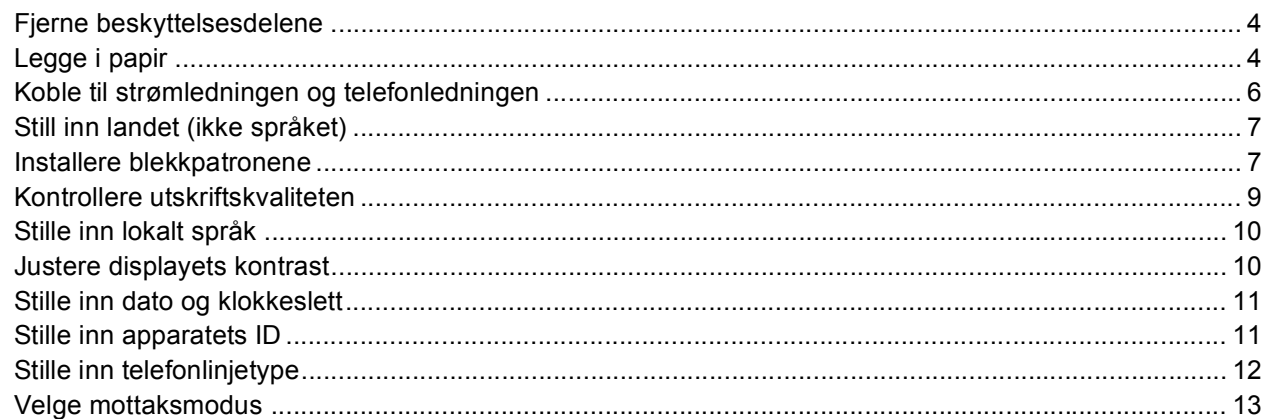

# **Trinn 2 – [Installere driveren og programvaren](#page-16-0)**

### **Windows®**

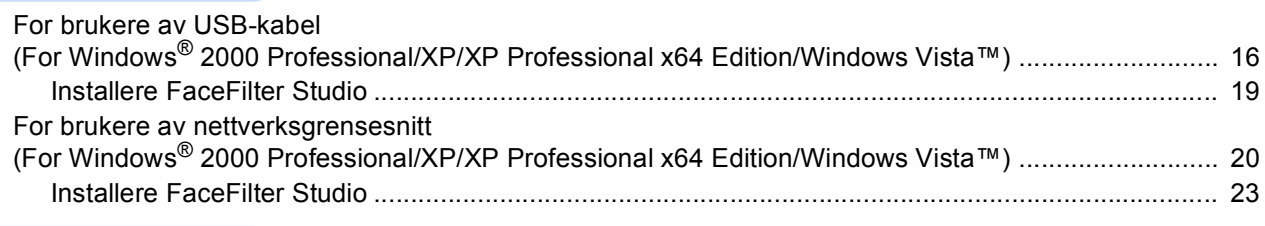

# **Macintosh®**

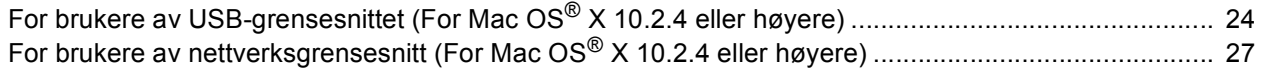

# **[For nettverksbrukere](#page-31-0)**

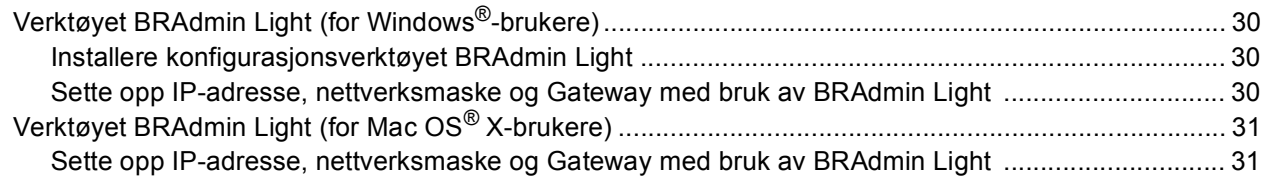

# **[Installere FaceFilter Studio-hjelp](#page-33-0)**

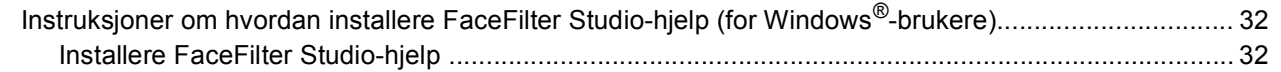

# **[Forbruksmateriell](#page-34-0)**

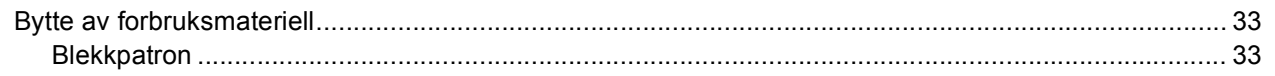

<span id="page-3-1"></span><span id="page-3-0"></span>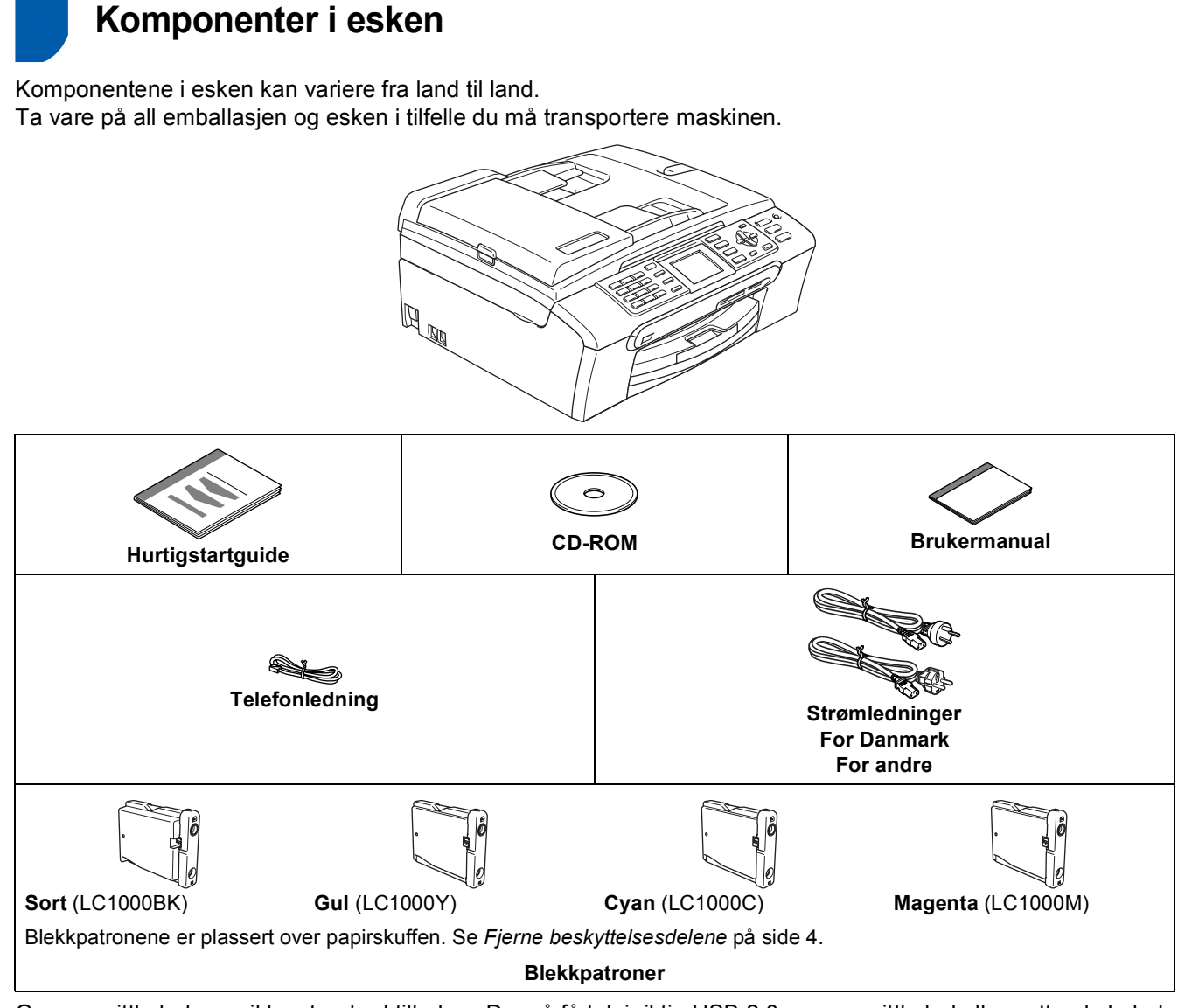

Grensesnittkabelen er ikke standard tilbehør. Du må få tak i riktig USB 2.0-grensesnittkabel eller nettverkskabel.

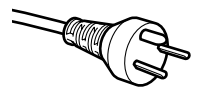

#### **Danske brukere:**

Støpselet som leveres med denne maskinen, er en jordet plugg med tre pinner. Forviss deg om at stikkontakten er kompatibel med et slikt støpsel. Denne maskinen må være jordet. Hvis du er i tvil, må du kontakte en autorisert elektriker.

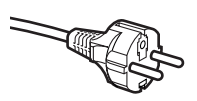

#### **Svenske, norske og finske brukere:**

Støpselet som leveres med denne maskinen, er en jordet plugg med to pinner. Forviss deg om at stikkontakten er kompatibel med et slikt støpsel. Denne maskinen må være jordet. Hvis du er i tvil, må du kontakte en autorisert elektriker.

#### **USB-kabel**

- Sørg for å bruke en USB 2.0-kabel som ikke er mer enn 2 meter lang.
- Maskinen har et USB-grensesnitt som er kompatibelt med USB 2.0-spesifikasjonen.
- Du må IKKE koble til grensesnittkabelen ennå. Du skal koble til grensesnittkabelen når du installerer programvaren.

#### **Nettverkskabel**

 Bruk en gjennomgående Category 5 (eller høyere) kabel med snodd ledningspar for 10BASE-T- eller 100BASE-TX Fast Ethernet-nettverk.

<span id="page-4-0"></span>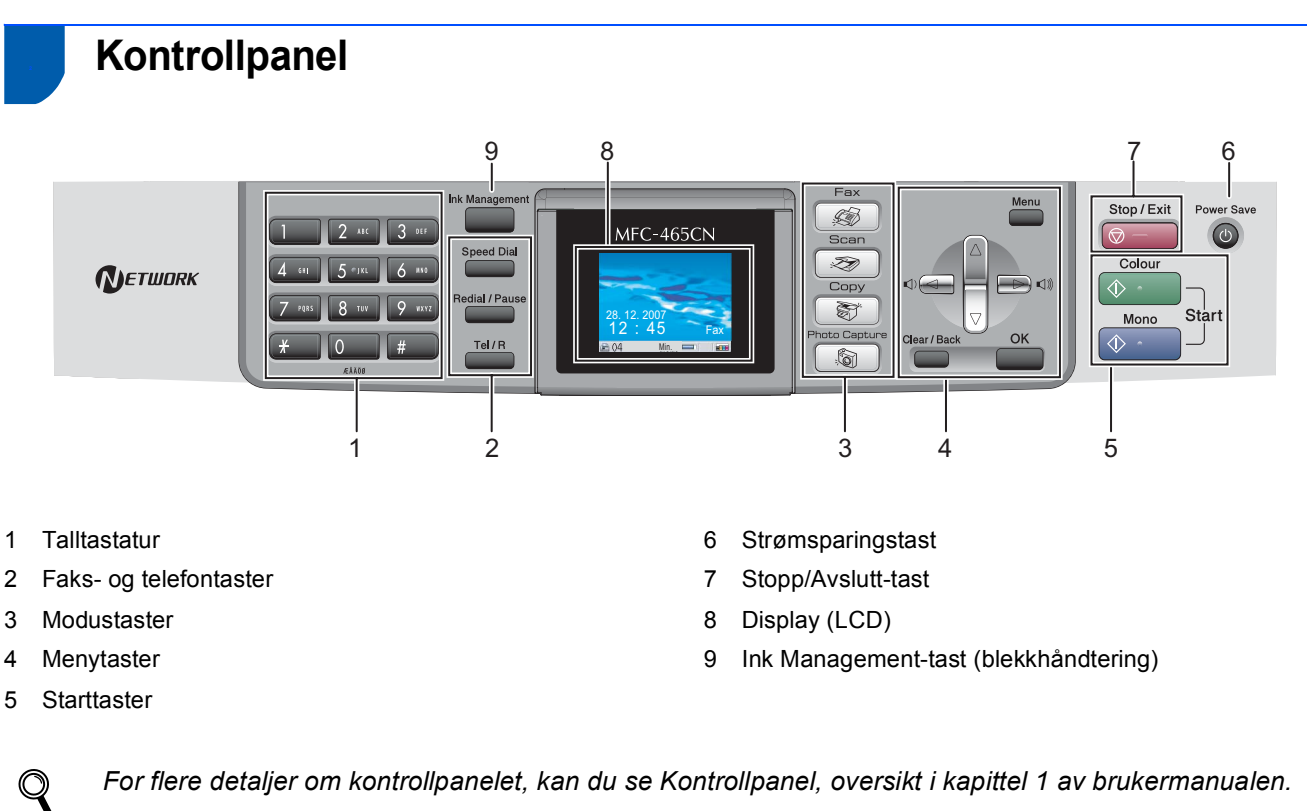

*For flere detaljer om kontrollpanelet, kan du se Kontrollpanel, oversikt i kapittel 1 av brukermanualen.*

## <span id="page-5-0"></span>**Sette opp maskinen Trinn 1**

# <span id="page-5-2"></span><span id="page-5-1"></span> **1 Fjerne beskyttelsesdelene**

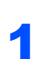

Fjern beskyttelsestapen og filmen som dekker skannerglassplaten.

**2** Fjern skumposen (1) som inneholder blekkpatronene fra toppen av papirskuffen.

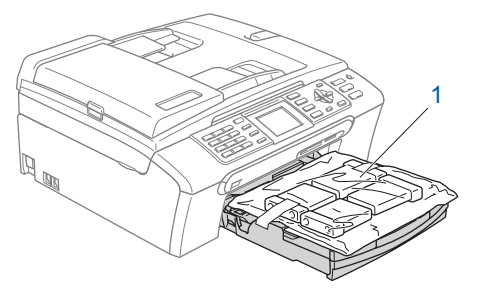

## **Feil oppsett**

**Koble IKKE til grensesnittkabelen. Grensesnittkablene kobles til under installasjon av programvaren.**

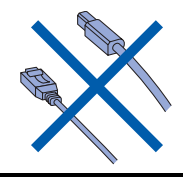

# <span id="page-5-3"></span> **2 Legge i papir**

- ${\mathbb Q}$ *Du kan legge i opptil 100 ark med 80 g/m2 papir. For detaljer, se Papir og media som kan brukes i kapittel 2 av brukermanualen.*
- **1** Trekk skuffen helt ut av maskinen, og løft dekselet på utgangspapirmagasinet (1).

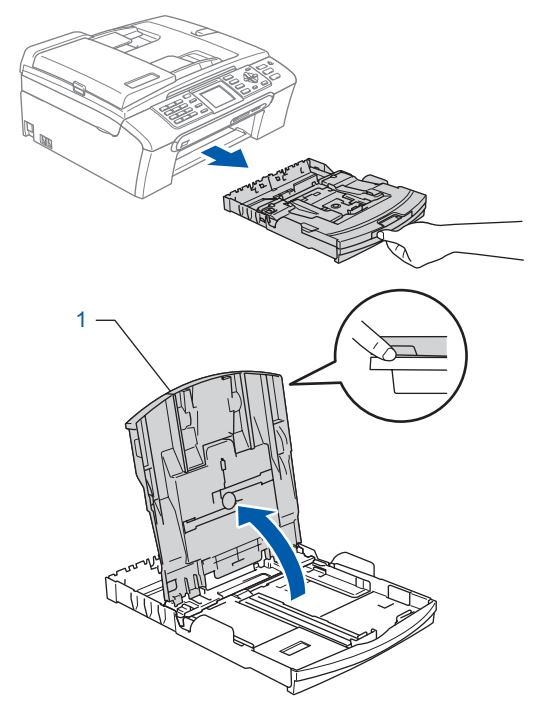

2 Trykk ned og dytt papirsideførerne (1) og lengdestøttene (2) slik at de passer til papirstørrelsen.

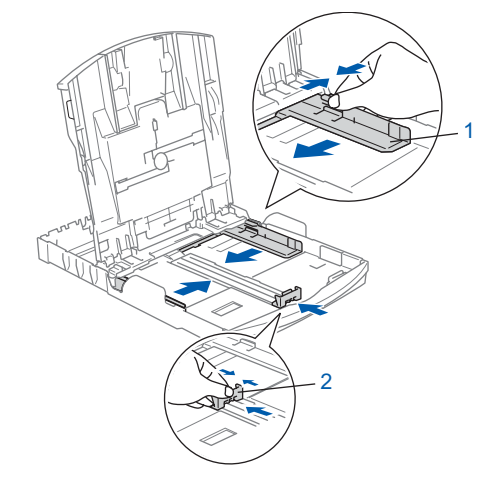

 $3$  Luft papirbunken godt for å unngå papirstopp og feilinnmating.

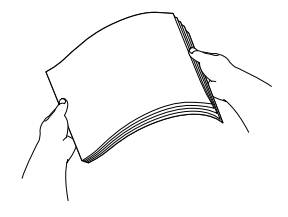

# **Sette opp maskinen**

4 Legg papiret forsiktig i papirskuffen med utskriftssiden ned og den øvre kanten først. Kontroller at papiret ligger flatt i papirskuffen.

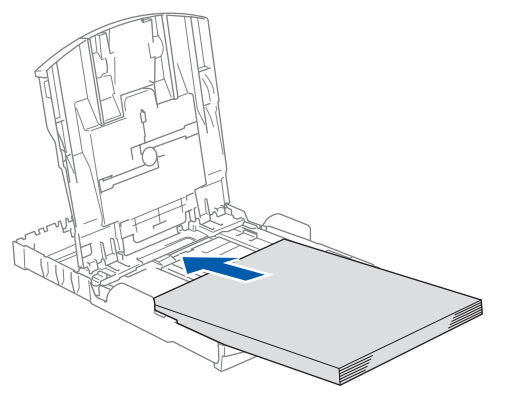

# **Merk**

*For å bruke papir i Legal-formatet, trykker og holder du inne den universale utløserknappen (1) når du skyver ut fronten av papirskuffen.*

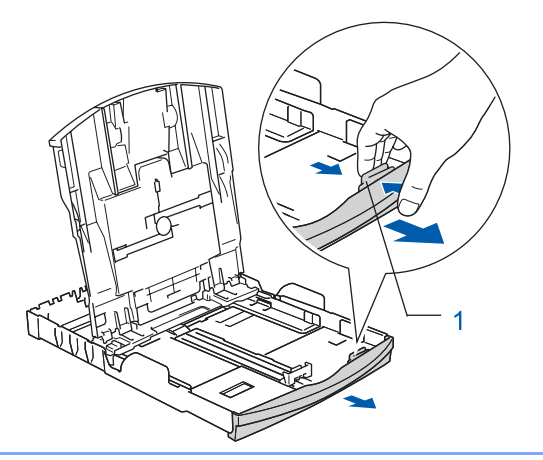

**5** Juster papirsidesideførerne forsiktig med begge hender slik at de passer til papiret. Sørg for at papirførerne berører kantene på papiret.

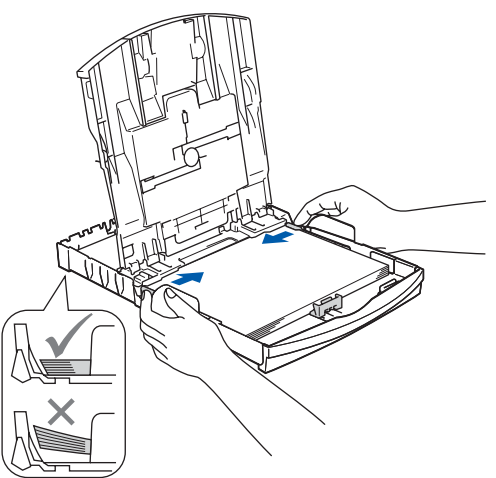

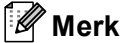

*Vær forsiktig slik at du ikke skyver papiret for langt inn. Det kan føre til at det løftes opp bak i skuffen og gir mateproblemer.*

6 Lukk utgangspapirets deksel (1).

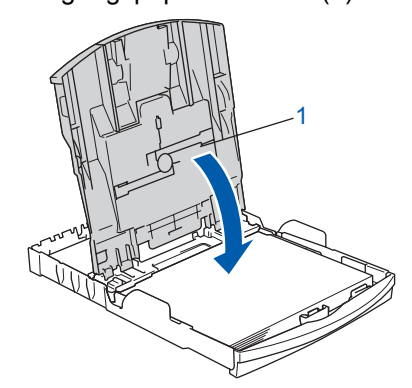

7 Trykk forsiktig papirskuffen godt tilbake i maskinen.

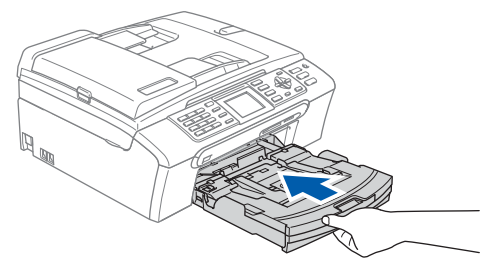

8 Mens du holder papirskuffen på plass, må du trekke ut papirstøtten  $\left( \overline{1} \right)$  slik at den låser seg på plass, og deretter må du brette ut papirstøtteklaffen (2).

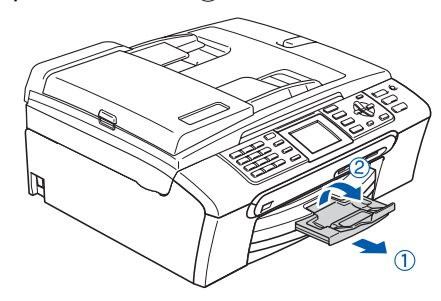

# **Merk**

*Ikke bruk papirstøtteklaffen* (2) for papir i Legal*format.*

## **Merk**

*Du kan bruke fotopapirskuffen som er plassert oppå papirskuffen, til å skrive ut i papirstørrelsene foto 10*×*15 cm og foto L.* 

*Hvis du trenger mer informasjon, kan du se Legge i fotopapir i kapittel 2 i brukermanualen.*

<span id="page-7-0"></span>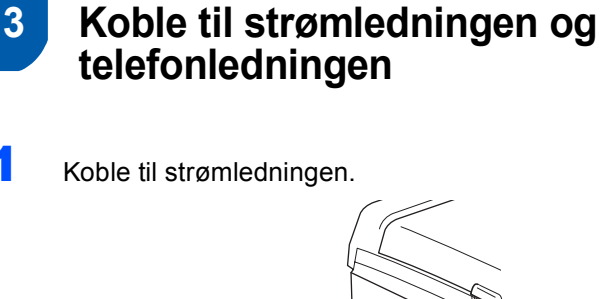

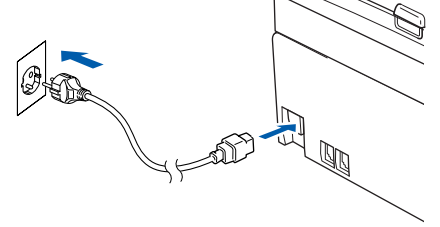

#### **Advarsel** A

Denne maskinen skal brukes med en jordet kontakt.

2 Koble til telefonledningen. Koble den ene enden av telefonledningen til kontakten merket **LINE** på maskinen, og koble den andre til en modulær veggkontakt.

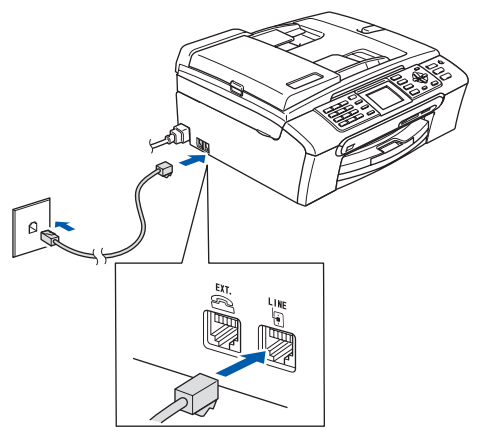

#### **Feil oppsett**

**Koble IKKE til grensesnittkabelen. Grensesnittkablene kobles til under installasjon av programvaren.**

### **Advarsel**

Fordi maskinen jordes via strømledningen, kan du beskytte deg mot eventuelle farlige elektriske forhold på telefonnettet ved å la strømmen til maskinen være på mens du kobler den til en telefonlinje. Du kan beskytte deg på tilsvarende måte hvis du vil flytte maskinen ved å koble fra telefonlinjen først og strømledningen sist.

## **Merk**

*Hvis du deler telefonlinjen med en ekstern telefon, kobler du som vist nedenfor.*

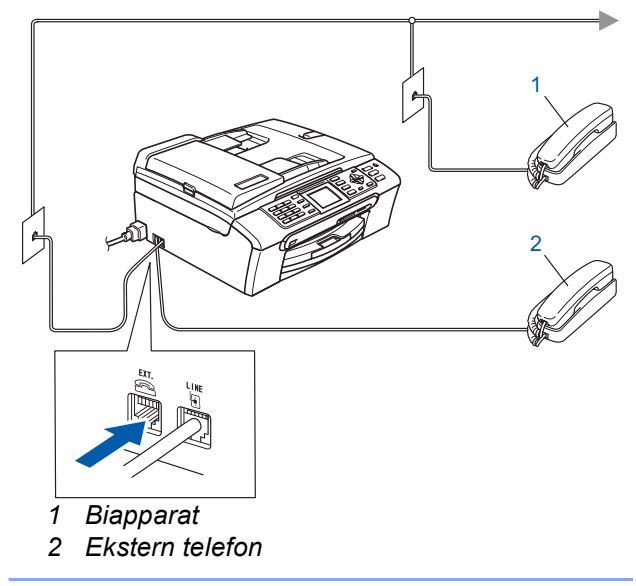

## **Merk**

 $\mathsf{Q}$ 

*Hvis du deler telefonlinjen med en ekstern telefonsvarer, kobler du som vist nedenfor.*

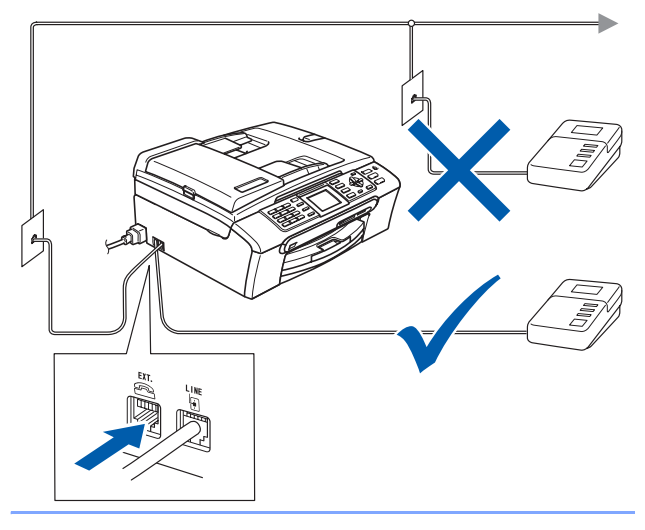

*Sett mottaksmodus til 'Ext.Tel/Svarer' hvis du bruker en ekstern telefonsvarer. Les mer om dette i kapittel 7 Kople til en ekstern telefonsvarer (TAD) i Brukermanualen.*

# <span id="page-8-0"></span> **4 Still inn landet (ikke språket)**

Du må stille inn landet du befinner deg i, slik at maskinen fungerer korrekt på de lokale telelinjene i hvert enkelt land.

- 1 Slå på maskinen ved å ved å plugge strømledningen inn i stikkontakten.
- <span id="page-8-4"></span>**2** Trykk  $\triangle$  eller  $\blacktriangledown$  for å velge land (Norway, Sweden, Finland eller Denmark). (Påse at du stiller inn land, ikke språk.)

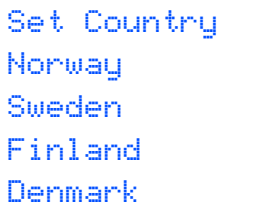

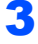

3 Trykk **OK** når displayet ditt.

<span id="page-8-2"></span>Displayet ber deg om å bekrefte landet.

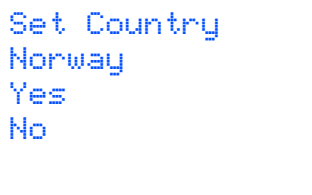

- **5** Hvis korrekt land vises i displayet, trykk på **A** eller **V** og OK for å velge Yes for å gå til trinn [6](#page-8-3). Eller trykk på ▲ eller ▼ og OK for å velge No for å gå tilbake til til trinn [2](#page-8-4) for å velge et annet land.
- <span id="page-8-3"></span>**6** Etter at displayet har vist Accepted i to sekunder, starter maskinen automatisk på nytt. Når maskinen har startet på nytt, viser displayet Vennligst vent.
- **Merk**

*Hvis du valgte "Norway" i trinn* [4](#page-8-2)*, vil det bli vist norske meldinger i displayet. Hvis du vil endre språk, gå til [Stille inn lokalt språk på side 10.](#page-11-2)*

# <span id="page-8-1"></span> **5 Installere blekkpatronene**

#### **Advarsel**

Hvis du får blekk i øynene, må du øyeblikkelig skylle dem med vann. Oppsøk lege hvis du merker irritasjon i øynene.

Påse at strømmen er slått på. I displayet vises følgende:

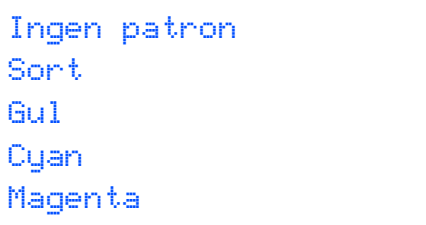

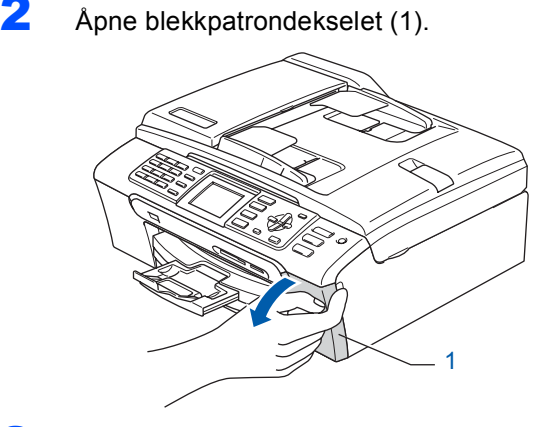

**3** Trekk låsehendlene ned og fjern den gule beskyttelsesdelen (1).

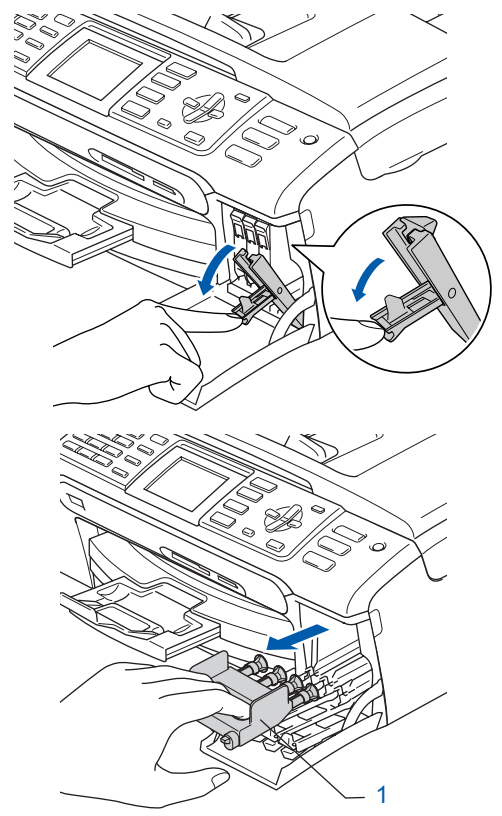

# **Merk**

*Ikke kast de gule beskyttelsesdelene. Du får bruk for dem når du skal transportere maskinen.*

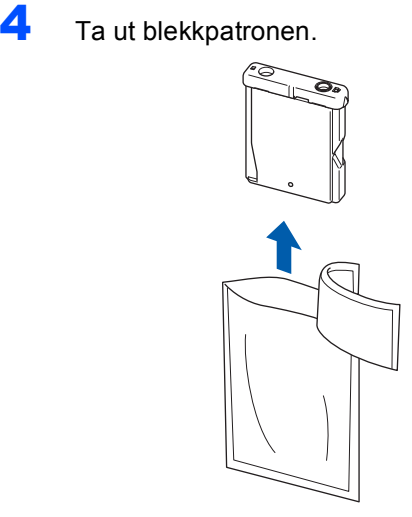

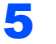

5 Fjern forsiktig den gule beskyttelseshetten (1).

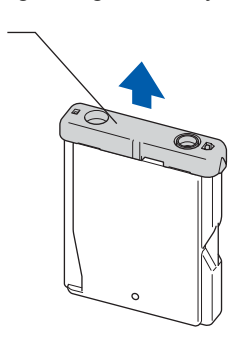

# **Feil oppsett**

1

**Du må IKKE berøre området som er vist i illustrasjonen nedenfor.**

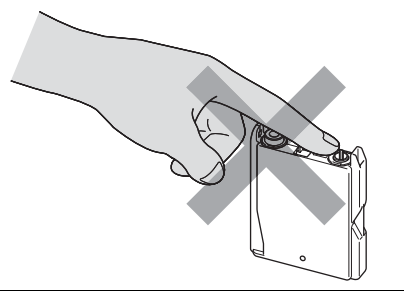

# **Merk**

*Hvis den gule beskyttelseshetten løsner når du åpner posen, blir ikke patronen skadet.*

6 Sett inn blekkpatronen i retningen til pilen på etiketten. Sørg for at fargen på låsehendelen (1) passer til fargen på patronen (2), som vist nedenfor.

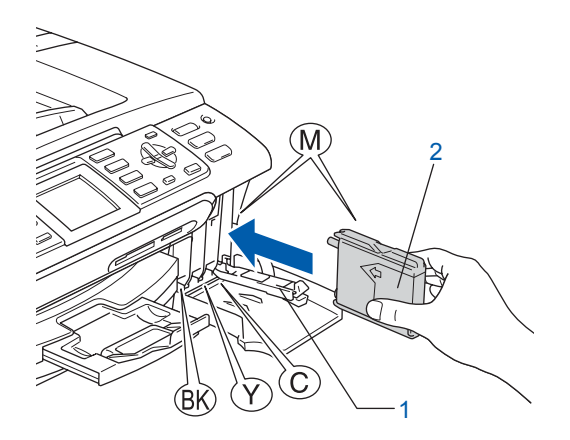

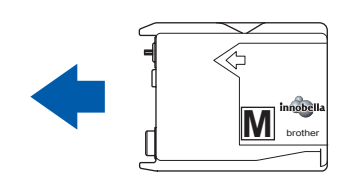

7 Løft hver låsespak og trykk forsiktig til den klikker på plass, og lukk deretter blekkpatrondekslet.

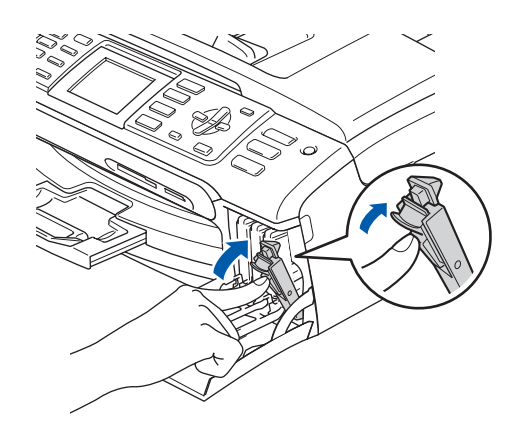

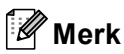

*Hvis det vises en melding i displayet der du blir bedt om å sette inn igjen blekkpatronen riktig etter at du har satt inn blekkpatronene, kontrollerer du at de er riktig installert.*

# **Sette opp maskinen**

Første gangen blekkpatronene installeres, forbereder og rengjør maskinen blekkrørsystemet. Denne prosessen tar lengre tid enn en normal rengjøring, men vil bare bli utført én gang.

I displayet vises følgende:

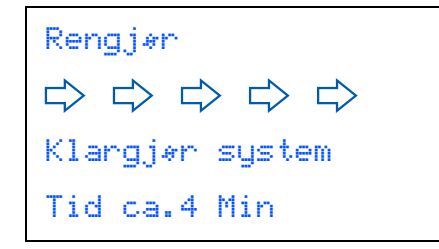

#### **A** Forsiktig

- Blekkpatronene må IKKE tas ut med mindre det er behov for å bytte dem. Hvis du gjør det, kan blekkmengden bli redusert, og maskinen vil ikke vite hvor mye blekk det er igjen i patronen.
- DU MÅ IKKE riste blekkpatronene. Hvis du søler blekk på huden eller klærne, må du øyeblikkelig vaske det av med såpe eller vaskemiddel.
- IKKE sett inn og ta ut blekkpatronene gjentatte ganger. Hvis du gjør det, kan det lekke blekk ut av blekkpatronene.
- Hvis du blander fargene ved å installere en blekkpatron på feil sted, skal du rengjøre skrivehodet flere ganger etter at du har satt patronene på riktig plass. (Se *Rengjøre skrivehodet i tillegg B av brukermanualen*.)
- Når du først har åpnet en blekkpatron, skal du installere den i maskinen og bruke den opp innen seks måneder. Bruk uåpnede blekkpatroner innen utløpsdatoen som er trykt på pakningen.
- Blekkpatronene må IKKE tas fra hverandre eller på annen måte ødelegges, da dette kan føre til at patronene lekker ut blekk.
- Brothers multifunksjonsmaskiner er utviklet for bruk med blekk av en bestemt spesifikasjon, og vil yte optimalt når det brukes originale blekkpatroner fra Brother. Brother kan ikke garantere slik optimal ytelse hvis det brukes blekk eller blekkpatroner med andre spesifikasjoner. Brother fraråder derfor bruk av blekkpatroner andre enn originale blekkpatroner fra Brother eller påfylling av tomme patroner med blekk av annen opprinnelse. Hvis skrivehodet eller andre komponenter i maskinen blir skadet som følge av bruk av produkter som ikke er kompatible med denne maskinen, vil ikke garantien dekke eventuelle nødvendige reparasjoner.

## <span id="page-10-0"></span> **6 Kontrollere utskriftskvaliteten**

Når rengjøringssyklusen er utført, vises følgende tekst i displayet:

> Sett papir og Trykk Start

2 Kontroller at det ligger papir i A4-, Letter- eller Legal-format papirskuffen. Trykk **Colour Start**.

Maskinen begynner å skrive ut kontrollarket for utskriftskvalitet (bare ved førstegangs installasjon av blekkpatron).

<span id="page-10-1"></span>**3** Kontroller kvaliteten på de fire fargeblokkene på arket.

(sort/gul/cyan/magenta)

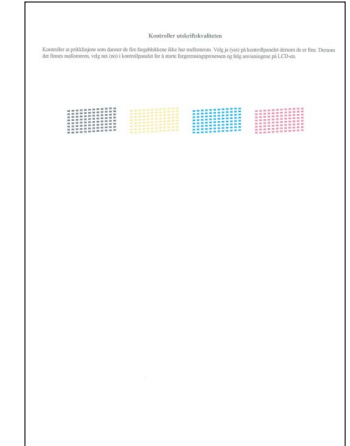

#### **Merk**

*Unngå å ta på trykksverten på det utskrevne dokumentet rett etter at det er skrevet ut, da overflaten kanskje ikke har tørket og kan farge av på fingrene dine.*

### **Sette opp maskinen Trinn 1**

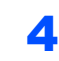

4 I displayet vises følgende:

```
Er kvalitet OK?
Ja i Trykk 1
Nei \rightarrow Trykk 2
```
- Hvis alle linjene er klare og tydelige, trykker du **1** (Ja) på talltastaturet for å avslutte kvalitetskontrollen.
- Hvis du ser at det mangler korte linjer, trykker du **2** (Nei) på talltastaturet og går til trinn [5](#page-11-3).

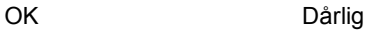

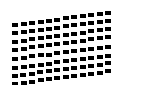

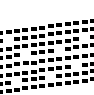

<span id="page-11-3"></span>5 Du blir spurt om utskriftskvaliteten er OK for sort og farge. Trykk **1** (Ja) eller **2** (Nei) på talltastaturet.

```
Er Sort OK?
Ja i Trykk 1
Nei → Trykk 2
```

```
Er fargen OK?
Ja \rightarrow Trukk 1Nei \rightarrow Truekk 2
```
Når du har trykket **1** (Ja) eller **2** (Nei) for både sort og farge, vises følgende i displayet:

```
Start rensing?
Ja i Trykk 1
Nei \rightarrow Trykk 2
```
- 6 Trykk **1** (Ja), så begynner maskinen å rengjøre fargene.
- **7** Når rengjøringen er fullført, trykker du **Colour Start**. Maskinen skriver ut testsiden på nytt og går tilbake til trinn [3](#page-10-1).

# <span id="page-11-2"></span><span id="page-11-0"></span> **7 Stille inn lokalt språk**

Du kan endre skjermspråket til Norsk, Svensk, Dansk, Finsk eller Engelsk.

- 1 Trykk **Menu**.
- 2 Trykk ▲ eller  $\P$  for å velge Grunn oppsett. Trykk **OK**.
- $3$  Trykk  $\triangle$  eller  $\triangledown$  for å velge Lokalt språk. Trykk **OK**.
- $\blacktriangle$  Trykk  $\blacktriangle$  eller  $\blacktriangledown$  for å velge språk. Trykk **OK**.
- 5 Trykk **Stop/Exit**.

# <span id="page-11-1"></span> **8 Justere displayets kontrast**

Du kan justere displayets kontrast for å få et skarpere og mer fargesterkt bilde. Hvis det er vanskelig å se hva som vises i displayet, kan du prøve å endre kontrastinnstillingen.

- 1 Trykk på **Menu**.
- **2** Trykk  $\triangle$  eller  $\blacktriangledown$  for å velge Hovedoppsett. Trykk **OK**.
- **3** Trykk  $\triangle$  eller  $\nabla$  for å velge LCD-innst.. Trykk **OK**.
- **4** Trykk **A** eller  $\blacktriangledown$  for å velge LCD Kontrast. Trykk **OK**.
- **5** Trykk **A** eller **v** for å velge Lys, Med eller Mørk. Trykk **OK**.
- 6 Trykk **Stop/Exit**.

**Merk**

*Du kan også justere vinkelen på displayet ved å løfte det opp.*

# **Sette opp maskinen**

# <span id="page-12-0"></span> **9 Stille inn dato og klokkeslett**

Maskinen viser dato og klokkeslett, og hvis du har angitt en stasjons-ID, vil denne bli lagt til på alle faksene du sender.

- 1 Trykk på **Menu**.
- **2** Trykk  $\triangle$  eller  $\nabla$  for å velge Grunn oppsett. Trykk **OK**.
- Trykk ▲ eller  $\P$  for å velge Dato og klokke. Trykk **OK**.
- **4** Tast inn de to siste sifrene i årstallet ved hjelp av talltastaturet, og trykk **OK**.

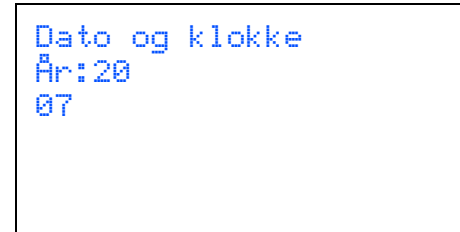

(Tast for eksempel **0**, **7** for 2007.)

**5** Tast inn de to sifrene for måneden ved hjelp av talltastaturet, og trykk **OK**.

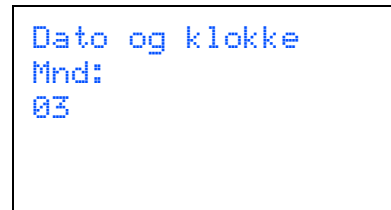

(Tast for eksempel **0 3** for Mars.)

**6** Tast inn de to sifrene for datoen ved hielp av talltastaturet, og trykk **OK**.

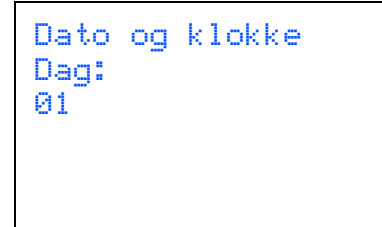

(Tast for eksempel **0 1** for den første dagen i måneden.)

7 Tast inn klokkeslettet i 24 timers format ved hjelp av talltastaturet, og trykk **OK**.

```
Dato og klokke
Tid:
15:25
```
(Tast for eksempel **1 5**, **2 5** for 15:25.)

8 Trykk **Stop/Exit**.

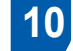

# <span id="page-12-1"></span> **10 Stille inn apparatets ID**

Du bør lagre navnet og faksnummeret ditt slik at de blir skrevet ut på alle fakssidene du sender.

- <span id="page-12-2"></span>1 Trykk på **Menu**.
- 2 Trykk ▲ eller  $\blacktriangledown$  for å velge Grunn oppsett. Trykk **OK**.
- 

 $3$  Trykk  $\triangle$  eller  $\triangledown$  for å velge Apparatets ID. Trykk **OK**.

**4** Tast inn faksnummeret (opptil 20 sifre) på talltastaturet, og trykk **OK**. Hvis du må taste inn "+" for internasjonale koder, må du trykke **l**. Hvis du f.eks. skal ringe utenlandsprefikset til Storbritannia, som er +44, trykker du **l**, **4**, **4** og deretter resten av nummeret.

> Apparatets ID Fax: +44XXXXXXXX

5 Tast inn navnet ditt (opptil 20 tegn) ved hjelp av talltastaturet, og trykk deretter **OK**.

> Apparatets ID Navn: \_

# **Merk**

- *Se tabellen nedenfor, som forklarer hvordan du taster inn navnet.*
- *Hvis du har behov for å legge inn et tegn som er tilordnet den samme tasten som det forrige tegnet, trykker du for å flytte markøren mot høyre.*
- *Hvis du taster feil og vil rette opp, trykker du eller for å flytte markøren til riktig tegn og trykker Clear/Back.*

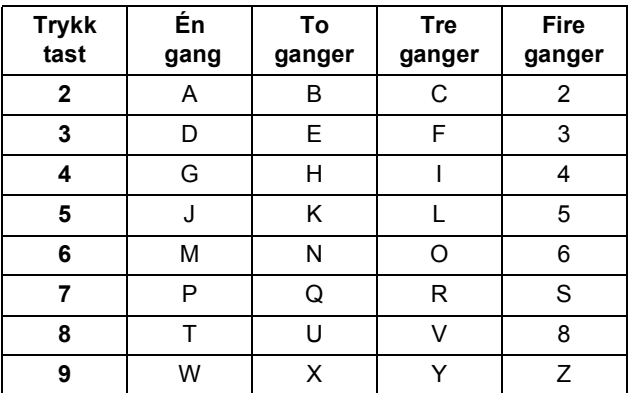

# **Merk**

*Trykk 0 for å skrive Ä Ë Ö Ü Æ Ø Å Ñ 0.*

6 Trykk på **Stop/Exit**.

# **Merk**

*Hvis du gjør feil og vil starte på nytt, trykker du Stop/Exit for å gå tilbake til trinn* [1](#page-12-2)*.*

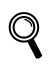

*For detaljer, se Skrive inn tekst i tillegg C i brukermanualen.*

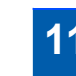

# <span id="page-13-0"></span>**Stille inn telefonlinjetype**

Hvis du kobler maskinen til en telefonlinje med hussentral eller ISDN for å sende og motta fakser, må du endre telefonlinjetypen ved å følge disse trinnene.

- 1 Trykk på **Menu**.
- **2** Trykk **A** eller  $\blacktriangledown$  for å velge Grunn oppsett. Trykk **OK**.
- **3** Trykk  $\triangle$  eller  $\nabla$  for å velge Linje Valg. Trykk **OK**.
- **4** Trykk  $\triangle$  eller  $\nabla$  for å velge PBX, ISDN (eller Normal). Trykk **OK**.
- 5 Trykk på **Stop/Exit**.

#### **Hussentral og overføring**

Maskinen er i utgangspunktet stilt til Normal, som gjør det mulig for maskinen å koble til en standard offentlig telefonlinje (PSTN – Public Switched Telephone Network). Mange kontorer bruker imidlertid et sentralt telefonsystem eller en hussentral (PBX). Denne maskinen kan kobles til de fleste typer sentralbordsystemer. Maskinens tilbakeringingsfunksjon støtter bare TBR ("Timed Break Recall" eller "Tidsbestemt gjenoppringing"). Tidsbestemt gjenoppringning fungerer med de fleste sentralbordsystemer slik at du kan få tilgang til en ekstern linje eller sende oppringninger til et annet internnummer. Funksjonen er tilgjengelig når **Tel/R**tasten trykkes.

# **Sette opp maskinen**

<span id="page-14-0"></span>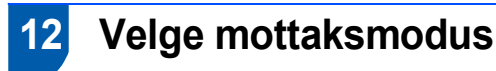

Det er tre mulige mottaksmodi: Kun fax, Fax/Tel, Manuell og Ext.Tel/Svarer.

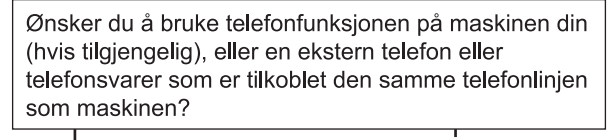

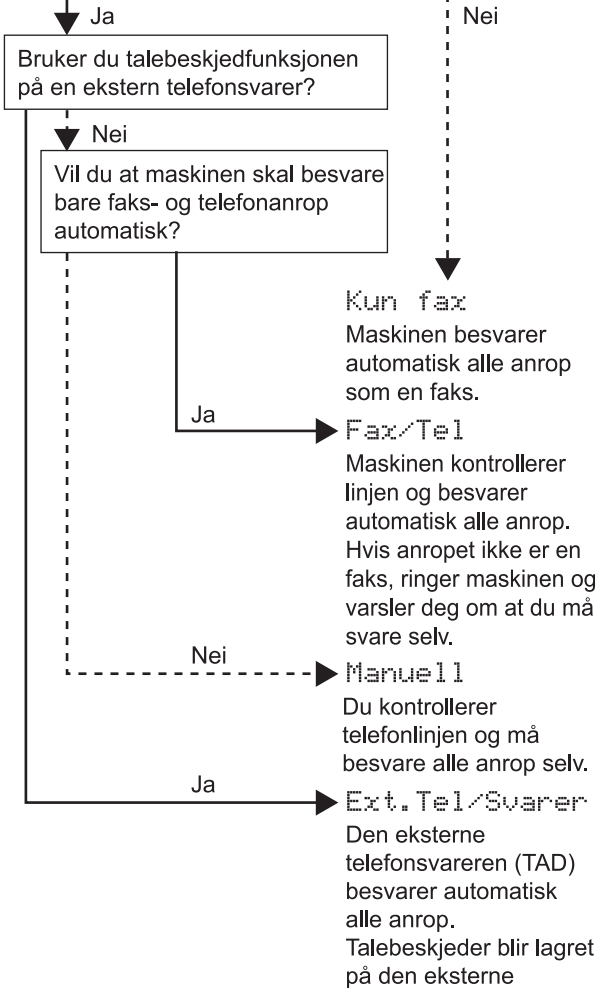

1 Trykk på **Menu**.

Trykk ▲ eller  $\P$  for å velge Grunn oppsett. Trykk **OK**.

telefonsvareren. Faksmeldinger blir skrevet ut.

- Trykk ▲ eller  $\Psi$  for å velge Svarmodus. Trykk **OK**.
- 4 Trykk **a** eller **b** for å velge modusen. Trykk **OK**.
- <span id="page-14-1"></span>5 Trykk på **Stop/Exit**.
- *Les mer om dette under Bruke*   $\mathbb Q$ *mottaksmoduser i kapittel 6 i brukermanualen.*

#### **Nå kan du gå til**

*[Medfølgende CD-ROM "MFL-Pro Suite"](#page-15-1)* på neste side for å installere driverne.

# <span id="page-15-0"></span>**Medfølgende CD-ROM "MFL-Pro Suite"**

# <span id="page-15-1"></span>**<sup>1</sup> Medfølgende CD-ROM "MFL-Pro Suite"**

## **Windows®**

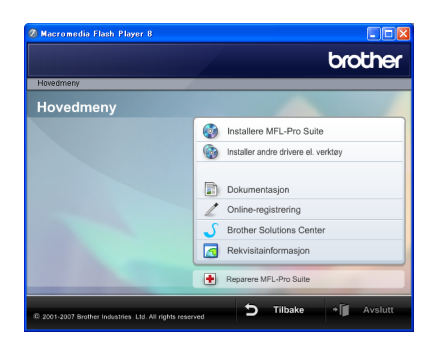

#### **Installer MFL-Pro Suite**

Du kan installere MFL-Pro Suite programvare og multifunksjonsdrivere.

#### **Installer andre drivere el. verktøy**

Du kan installere flere MFL-Pro Suiteprogramvareverktøy, installere uten ScanSoft™ PaperPort™ 11SE med OCR av NUANCE™, installere bare skriverdriveren eller installere FaceFilter Studio.

#### **Dokumentasjon**

Vis programvarehåndboken og brukerhåndboken for nettverket i HTML-format. Du kan også vise håndbøkene i PDF-format ved å gå til Brother Solutions Center. Programvarehåndboken og brukerhåndboken for nettverket inneholder instruksjoner for funksjoner som er tilgjengelige når maskinen er koblet til en datamaskin (f.eks. detaljert informasjon om utskrift, skanning og nettverk).

#### **Online-registrering**

Registrer maskinen på Brothers nettside for produktregistrering.

#### **Brother Solutions Center**

På Brother Solutions Center finner du vanlige spørsmål (FAQ), brukermanualer, driveroppdateringer og tips for bruk av maskinen din.

(Krever tilgang til Internett)

#### **Rekvisitainformasjon** Æ

Les på vårt nettsted om original/ekte Brother-rekvisita på [http://www.brother.com/original/](http://www.brother.com/original).

#### **Reparer MFL-Pro Suite (kun USB)**

Hvis det oppstod en feil under installeringen av MFL-Pro Suite, bruker du dette valget til å reparere og installere MFL-Pro Suite på nytt.

# **Merk**

*MFL-Pro Suite inkluderer skriverdriveren, skannerdriveren, Brother ControlCenter3 og ScanSoft™ PaperPort™ 11SE. ScanSoft™ PaperPort™ 11SE er et dokumentbehandlingsprogram for å skanne og vise dokumenter.*

## **Macintosh®**

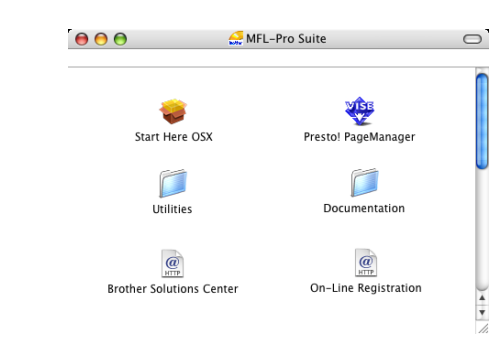

### **Start Here OSX (Start her OSX)**

Du kan installere MLF-Pro Suite, som inkluderer skriverdriveren, skannerdriveren, Brother ControlCenter2 og BRAdmin Light for Mac OS® X 10.2.4 eller høyere.

#### **Presto! PageManager**

Du kan også installere Presto!® PageManager® for å legge til OCR-funksjoner i Brother ControlCenter2, og skanne, dele og organisere bilder og dokumenter på en enkel måte.

Brukere av Mac OS® X 10.3.9 eller nyere kan installere programvaren direkte fra den medfølgende CD-ROM-platen ved å følge fremgangsmåten under Installere driveren og programvaren.

Brukere av Mac  $OS^{\overline{\otimes}}$  X 10.2.4 til 10.3.8 må laste ned programvaren fra nettsiden Brother Solutions Center. Du laster ned ved å bruke fremgangsmåten i Installere drivere og programvare.

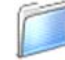

#### **Documentation (dokumentasjon)**

Vis programvarehåndboken og brukerhåndboken for nettverket i HTML-format. Du kan også vise håndbøkene i PDF-format ved å gå til Brother Solutions Center. Programvarehåndboken og brukerhåndboken for nettverket inneholder instruksjoner for funksjoner som er tilgjengelige når maskinen er koblet til en datamaskin (f.eks. detaljert informasjon om utskrift, skanning og nettverk).

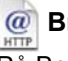

#### **Brother Solutions Center**

På Brother Solutions Center finner du vanlige spørsmål (FAQ), brukermanualer,

driveroppdateringer og tips for bruk av maskinen din. (Krever tilgang til Internett)

### **On-Line Registration (Online-registrering)**

Registrer maskinen på Brothers nettside for produktregistrering.

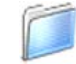

#### **Utilities (verktøy)**

Du finner følgende andre verktøy i denne mappen:

- Presto!<sup>®</sup> PageManager<sup>®</sup> Uninstaller
- **BRAdmin Light**

# <span id="page-16-0"></span>**Installere driveren og programvaren Trinn 2**

Følg instruksjonene på denne siden for ditt operativsystem og grensesnitt. For å finne siste driverne, dokumentasjonen, samt finne den beste løsningen på ditt problem, gå til Brother Solutions Center fra driveren, eller gå til <http://solutions.brother.com>.

#### **Windows®**

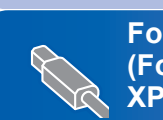

**For brukere av USB-kabel (For Windows® 2000 Professional/XP/ [XP Professional x64 Edition/Windows Vista™\) ........................................................... 16](#page-17-0)**

**For brukere av nettverksgrensesnitt** 

**(For Windows® 2000 Professional/XP/ [XP Professional x64 Edition/Windows Vista™\) ........................................................... 20](#page-21-0)**

### **Macintosh®**

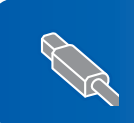

**For brukere av USB-grensesnittet (For Mac OS[® X 10.2.4 eller høyere\).............................................................................. 24](#page-25-0)**

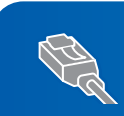

**For brukere av nettverksgrensesnitt (For Mac OS[® X 10.2.4 eller høyere\).............................................................................. 27](#page-28-0)**

Windows®-skjermene i denne hurtigoppsettguiden er basert på Windows® XP. Mac OS<sup>®</sup> X-skjermene i denne hurtigoppsettguiden er basert på Mac OS<sup>®</sup> X 10.4.

#### **Installere driveren og programvaren Trinn 2**

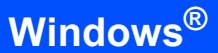

# <span id="page-17-0"></span>**12 For brukere av USB-kabel (For Windows® 2000 Professional/XP/ XP Professional x64 Edition/Windows Vista™)**

### **Viktig**

**Kontroller at du har gått gjennom alle instruksjonene i Trinn 1** *[Sette opp](#page-5-1)  [maskinen](#page-5-1)* **fra side [4](#page-5-1) til [13.](#page-14-1)**

# **Merk**

- *Den medfølgende CD-platen inneholder ScanSoft™ PaperPort™ 11SE. Denne programvaren støtter bare Windows® 2000 (SP4 eller høyere), XP (SP2 eller høyere), XP Professional x64 Edition og Windows Vista™. Oppdater til nyeste Windows® Service Pack før du installerer MFL-Pro Suite.*
- *Lukk alle kjørende programmer før du installerer MFL-Pro Suite.*
- *Kontroller at det ikke er satt inn minnekort eller en USB flash-minnestasjon i mediestasjonene eller det direkte USB-grensesnittet foran på maskinen.*

1 Hvis du allerede har koblet til en grensesnittkabel, må du koble maskinen fra strømtilførselen og datamaskinen.

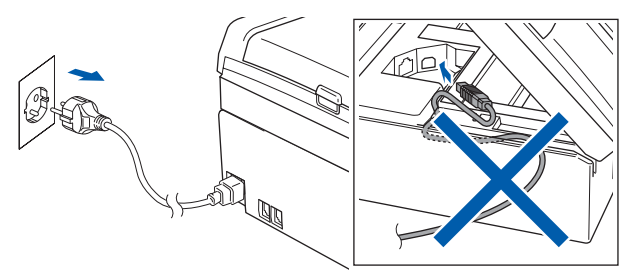

- 2 Slå på datamaskinen. Du må være logget på med tilgang som Administrator.
- **3** Sett den medfølgende CD-ROM-platen inn i CD-ROM-stasjonen. Hvis skjermbildet for modellnavn vises, velger du din maskin. Hvis skjermbildet for språk vises, velger du ønsket språk.

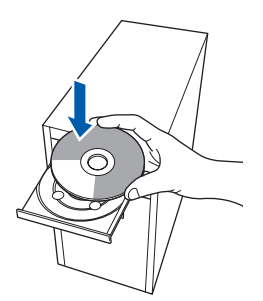

<span id="page-17-1"></span>4 CD-platens hovedmeny vises. Klikk **Installere MFL-Pro Suite**.

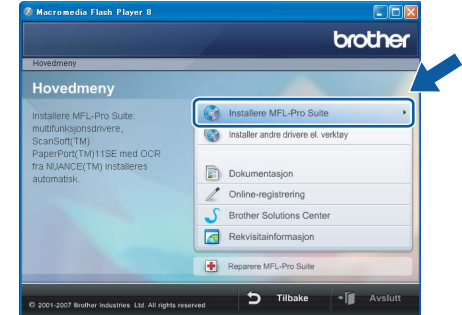

Hvis dette vinduet ikke vises, bruker du Windows® Explorer til å kjøre programmet **start.exe** fra rotkatalogen på CD-platen fra Brother.

## **Merk**

*• Hvis dette skjermbildet vises, klikk OK og start datamaskinen på nytt.*

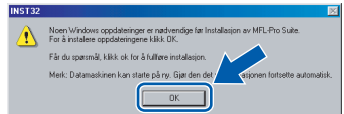

- *Hvis installasjonen ikke fortsetter automatisk, åpner du hovedmenyen på nytt ved å ta ut og sette inn CD-platen eller dobbeltklikke programmet start.exe i rotkatalogen, og deretter fortsette fra trinn* [4](#page-17-1) *for å installere MFL-Pro Suite.*
- *For Windows Vista™, når skjermbildet Brukerkontokontroll vises, klikker du Tillat.*

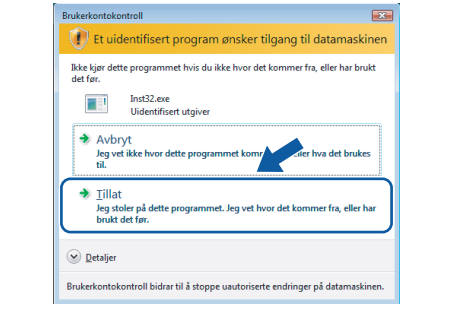

5 Når du har lest og godtatt lisensavtalen for ScanSoft™ PaperPort™ 11SE, klikker du **Ja**.

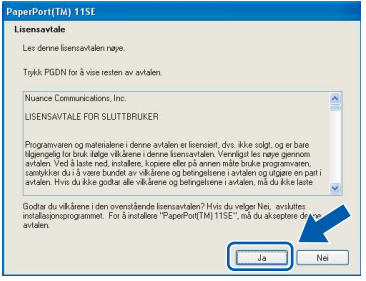

- 6 Installasjonen av ScanSoft™ PaperPort™ 11SE starter automatisk og etterfølges av installasjonen av MFL-Pro Suite.
- **7** Når dialogboksen for lisensavtalen for Brother MFL-Pro Suite vises, klikker du **Ja** hvis du godtar avtalen.

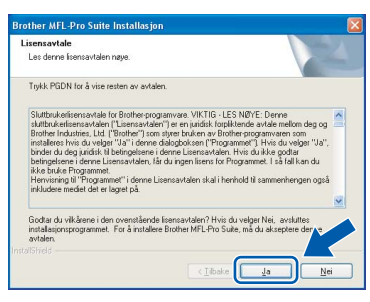

8 Velg **Lokal tilkobling**, og klikk deretter **Neste**. Installeringen fortsetter.

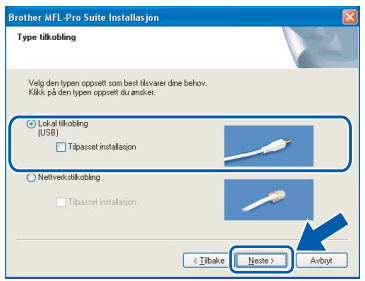

# **Merk**

*For Windows Vista™ når dette skjermbildet vises, merker du av for dette alternativet, og klikker deretter Installer for å fullføre installeringen på riktig måte.*

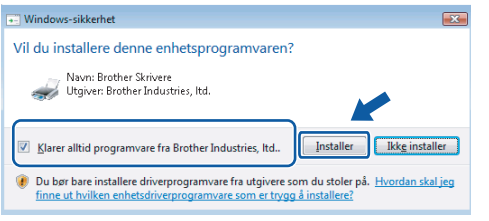

- 
- <span id="page-18-0"></span>9 Når dette skjermbildet kommer fram, går du til neste trinn.

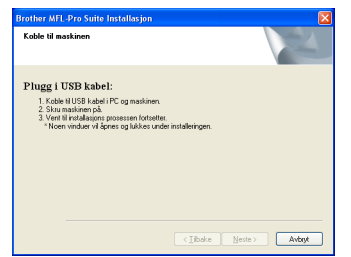

10 Med begge hendene bruker du plasthakene på begge sider av maskinen til å løfte skannerdekslet, til det låser seg i åpen stilling.

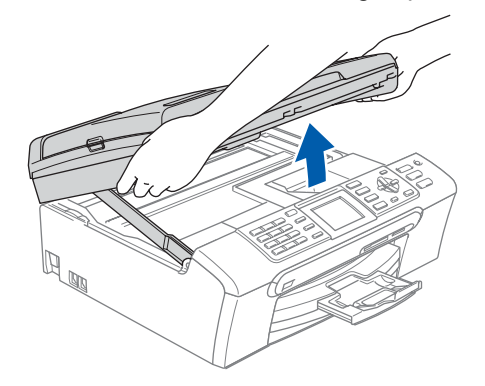

11 Koble USB-kabelen til USB-kontakten, merket med et - symbol. Du finner USB-kontakten på høyre side inne i maskinen, som vist nedenfor.

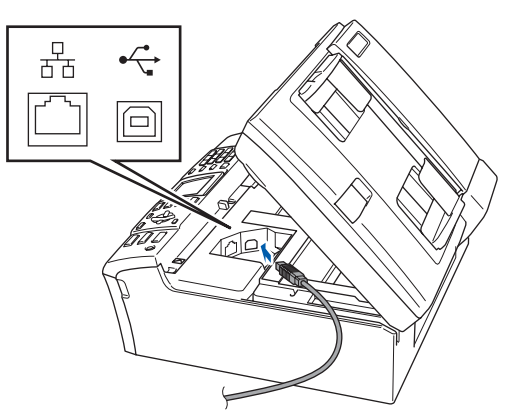

12 Før USB-kabelen forsiktig inn i kabelkanalen som vist nedenfor, følg kabelkanalen rundt og mot baksiden av maskinen. Deretter kobler du kabelen til datamaskinen.

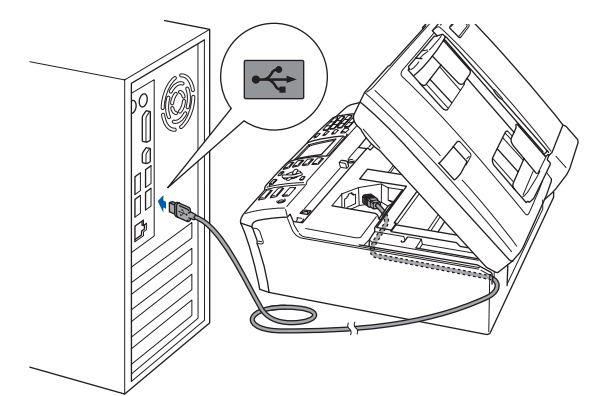

#### **Installere driveren og programvaren Trinn 2**

# **Windows ® USB**

#### **Feil oppsett**

- **Du må IKKE koble maskinen til en USB-port på et tastatur eller en USB-hub som ikke er koblet til strømforsyningen. Brother anbefaler at du kobler maskinen direkte til datamaskinen din.**
- **Kontroller at kabelen ikke hindrer at dekslet lukkes, ellers kan det oppstå en feil.**
- **Sørg for å bruke en USB 2.0-kabel som ikke er mer enn 2 meter lang.**
- **13** Løft skannerdekslet for å åpne låsen  $\oplus$ . Skyv skannerdekselstøtten forsiktig ned (2), og lukk skannerdekslet (3).

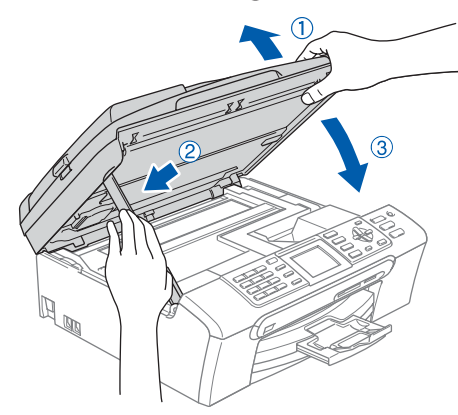

14 Slå på maskinen ved å sette strømledningen inn i stikkontakten.

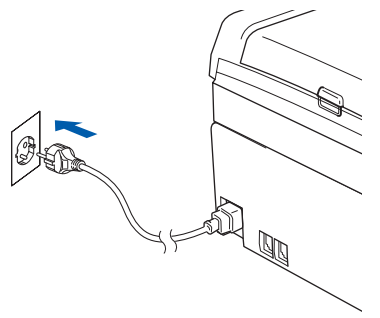

Installering av Brother-driverne starter automatisk. Installasjonsskjermbildene vises i tur og orden. **Vent litt, det tar noen få sekunder før skjermbildene vises.**

### **Feil oppsett**

**IKKE forsøk å avbryte skjermbildene under installeringen.**

15 Når registreringsskjermbildet vises, klikk på valget ditt og følg anvisningene på skjermen.

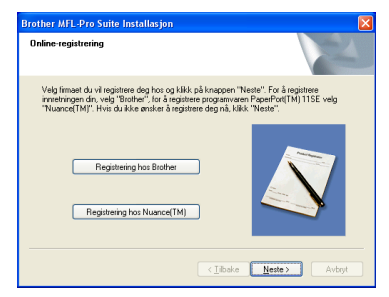

16 Klikk **Fullfør** for å starte datamaskinen på nytt. Når du har startet datamaskinen på nytt, må du være logget på med tilgang som Administrator.

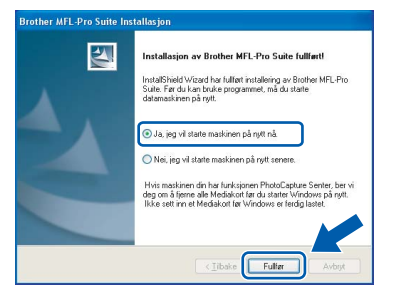

# **Merk**

*Når datamaskinen har startet på nytt, startes installasjonsdiagnostikken automatisk. Hvis installeringen mislykkes, vises resultatvinduet for installeringen. Hvis diagnostikken viser en feil, må du følge instruksjonene på skjermen eller lese den elektroniske hjelpen og svarene på de vanligste spørsmålene i Start/Alle programmer/Brother/ MFC-XXXX.*

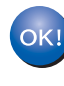

**Installasjonen av MFL-Pro Suite er fullført. Fortsett til** *[Installere](#page-20-1)  [FaceFilter Studio](#page-20-1)* **på side 19 for å installere programmet FaceFilter Studio.**

# **Merk**

*MFL-Pro Suite inkluderer skriverdriveren, skannerdriveren, Brother ControlCenter3 og ScanSoft™ PaperPort™ 11SE. ScanSoft™ PaperPort™ 11SE er et dokumentbehandlingsprogram for å skanne og vise dokumenter.* 

# <span id="page-20-1"></span><span id="page-20-0"></span>**Installere FaceFilter Studio**

FaceFilter Studio er et brukervennlig kant til kantutskriftsprogram for fotografier. FaceFilter Studio kan også brukes til å redigere fotodata og legge til fotoeffekter i form av korrigering av røde øyne eller hudtoneforbedring.

#### **Viktig**

**Før du kan starte FaceFilter Studio for første gang, må du kontrollere at MFL-Pro Suite er installert, samt at Brother-maskinen er slått PÅ og koblet til datamaskinen.**

- 17 Åpne installasjonsmenyen på nytt ved å ta ut og sette inn CD-ROM-en eller dobbeltklikke programmet **start.exe** fra rotmappen.
- 18 CD-platens hovedmeny vises. Klikk **Installer andre drivere el. verktøy**.

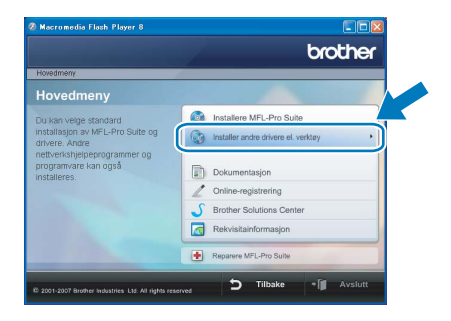

#### 19 Klikk knappen **FaceFilter Studio** for å installere.

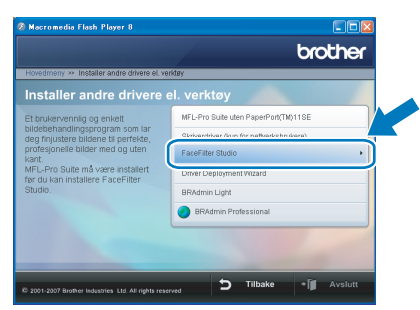

20 Vil du ha informasjon om grunnleggende FaceFilter Studio-funksjoner, kan du se *Bruke FaceFilter Studio til fotoutskrift fra REALLLUSION* i programvarehåndboken på CD-platen.

> Hvis du trenger mer informasjon, installerer du FaceFilter Studio-hjelp. Se *[Instruksjoner om](#page-33-1)  [hvordan installere FaceFilter Studio-hjelp \(for](#page-33-1)  Windows[®-brukere\)](#page-33-1)* på side 32.

**Windows®**

# $\textbf{Trinn 2}$  Installere driveren og programvaren Windows®

# <span id="page-21-0"></span>**<sup>2</sup> For brukere av nettverksgrensesnitt (For Windows® 2000 Professional/XP/ XP Professional x64 Edition/Windows Vista™)**

### **Viktig**

**Kontroller at du har gått gjennom alle instruksjonene i Trinn 1** *[Sette opp](#page-5-1)  [maskinen](#page-5-1)* **fra side [4](#page-5-1) til [13.](#page-14-1)**

## **Merk**

- *Den medfølgende CD-platen inneholder ScanSoft™ PaperPort™ 11SE. Denne programvaren støtter bare Windows® 2000 (SP4 eller høyere), XP (SP2 eller høyere), XP Professional x64 Edition og Windows Vista™. Oppdater til nyeste Windows® Service Pack før du installerer MFL-Pro Suite.*
- *Lukk alle kjørende programmer før du installerer MFL-Pro Suite.*
- *Kontroller at det ikke er satt inn minnekort eller en USB flash-minnestasjon i mediestasjonene eller det direkte USB-grensesnittet foran på maskinen.*
- **1** Koble maskinen fra stikkontakten.
- 2 Med begge hendene bruker du plasthakene på begge sider av maskinen til å løfte skannerdekslet, til det låser seg i åpen stilling.

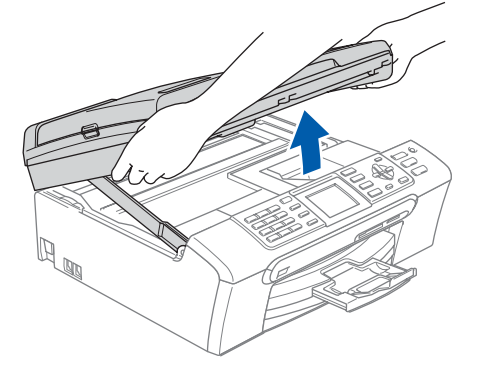

3 Koble nettverkskabelen til LAN-kontakten som er merket med et  $\frac{P}{6}$ -symbol. Du finner LANkontakten på venstre side inne i maskinen, som vist nedenfor.

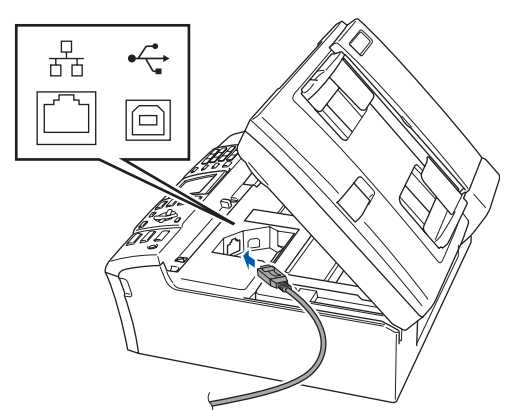

**4** Før nettverkskabelen forsiktig inn i kabelkanalen som vist nedenfor, følg kabelkanalen rundt og mot baksiden av maskinen.

Deretter kobler du kabelen til nettverket.

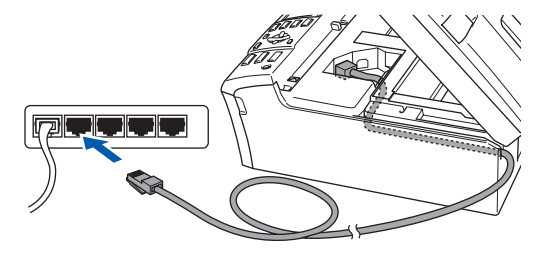

## **Feil oppsett**

**Kontroller at kabelen ikke hindrer at dekslet lukkes, ellers kan det oppstå en feil.**

# **Merk**

*Hvis både USB- og LAN-kabler brukes, fører du begge kablene gjennom kabelkanalen med den ene oppå den andre.*

 $\overline{\mathbf{5}}$  Løft skannerdekslet for å åpne låsen  $\phi$ . Skyv skannerdekselstøtten forsiktig ned 2, og lukk skannerdekslet  $(3)$ .

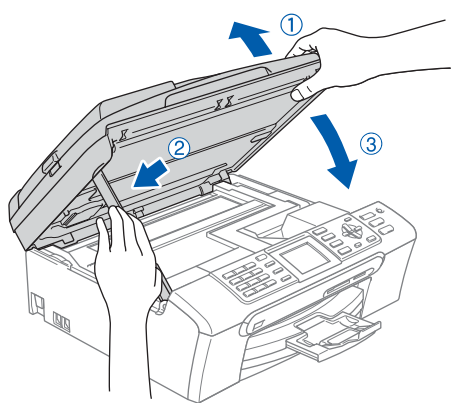

6 Slå på maskinen ved å sette strømledningen inn i stikkontakten.

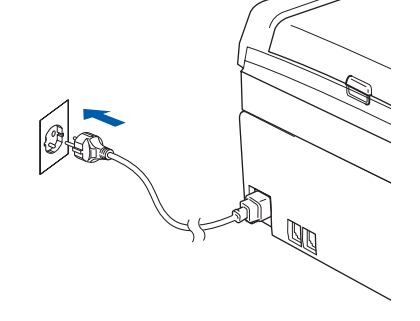

**®**

7 Slå på datamaskinen. Du må være logget på med tilgang som Administrator. Lukk alle programmer som kjører, før du installerer MFL-Pro Suite.

### **Merk**

*Før installeringen deaktiverer du programvaren for personlig brannmur, dersom du bruker en slik. Etter installeringen starter du programvaren for personlig brannmur på nytt.*

8 Sett den medfølgende CD-ROM-platen inn i CD-ROM-stasjonen. Hvis skjermbildet for modellnavn vises, velger du din maskin. Hvis skjermbildet for språk vises, velger du ønsket språk.

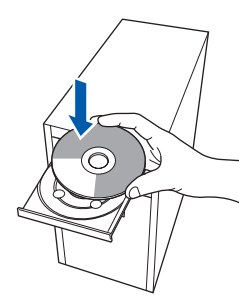

**9** CD-platens hovedmeny vises. Klikk **Installere MFL-Pro Suite**.

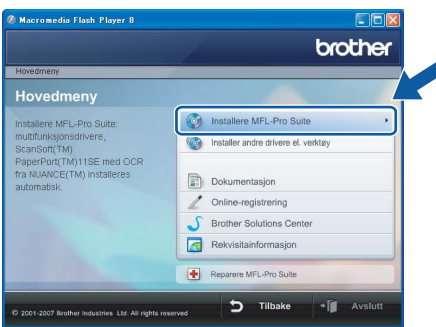

Hvis dette vinduet ikke vises, bruker du Windows® Explorer til å kjøre programmet **start.exe** fra rotkatalogen på CD-platen fra Brother.

# **Merk**

*• Hvis dette skjermbildet vises, klikk OK og start datamaskinen på nytt.*

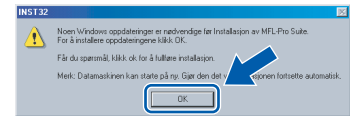

*• Hvis installasjonen ikke fortsetter automatisk, åpner du hovedmenyen på nytt ved å ta ut og sette inn CD-platen eller dobbeltklikke programmet start.exe i rotkatalogen, og deretter fortsette fra trinn* [9](#page-18-0) *for å installere MFL-Pro Suite.*

*• For Windows Vista™, når skjermbildet Brukerkontostyring vises, klikker du Tillat.*

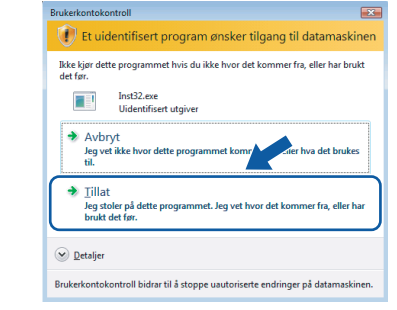

# **Windows ® Nettverk**

10 Når du har lest og godtatt lisensavtalen for ScanSoft™ PaperPort™ 11SE, klikker du **Ja**.

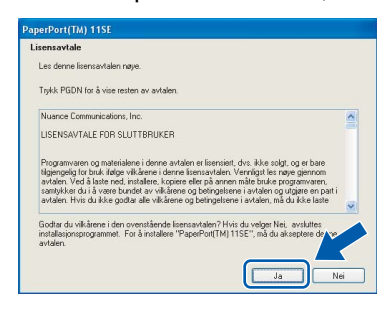

- 11 Installasjonen av ScanSoft™ PaperPort™ 11SE starter automatisk og etterfølges av installasjonen av MFL-Pro Suite.
- 12 Når dialogboksen for lisensavtalen for Brother MFL-Pro Suite vises, klikker du **Ja** hvis du godtar avtalen.

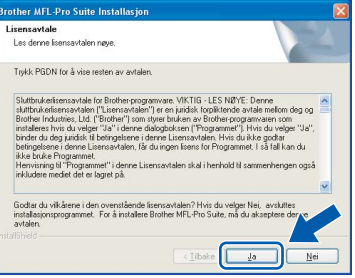

13 Velg **Nettverkstilkobling**, og klikk deretter **Neste**.

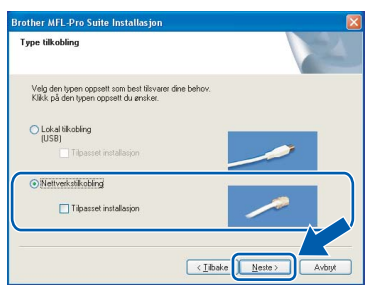

14 Brukere av Windows<sup>®</sup> XP SP2/ Windows Vista™ skal når dette skjermbildet vises, velge **Endre portinnstillingene på brannmur slik at du får tilgang til nettverkstilkobling, og fortsett med installeringen (anbefalt)**, og deretter klikke **Next** (Neste).

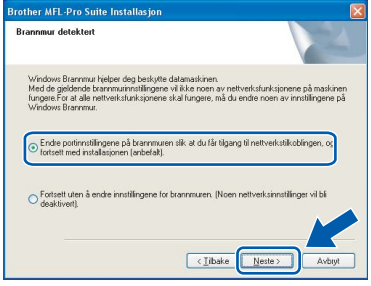

Hvis du ikke bruker Windows®-brannmuren, kan du se i brukermanualen for programvaren for å få vite hvordan du legger til nettverksportene nedenfor.

- For nettverksskanning legger du til UDPport 54925.
- For PC-FAX-mottak via nettverk legger du til UDP-port 54926.
- Hvis du fremdeles har problemer med nettverkstilkoblingen, legger du til UDP-port 137.

# **Merk**

*• Hvis maskinen er konfigurert for nettverket, velger du maskinen fra listen, og klikker deretter Neste. Dette vinduet vises ikke hvis bare en maskin er tilkoblet nettverket. I slike tilfeller velges den automatisk.*

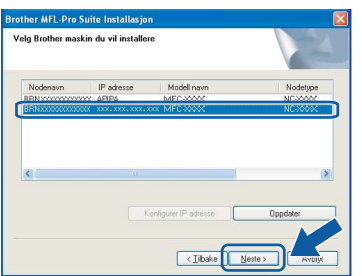

*Hvis maskinen viser APIPA i feltet IP adresse, klikker du Konfigurer IP adresse, og angir deretter en IP-adresse for maskinen som passer for nettverket.*

*• Hvis maskinen ikke er konfigurert til bruk på nettverket, vises dette skjermbildet.*

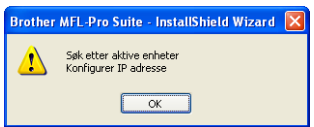

#### *Klikk OK.*

*Vinduet Konfigurer IP adresse vises. Angi en IPadresse for maskinen som passer for nettverket ved å følge instruksjonene på skjermen.*

15 Installering av Brother-driverne starter automatisk. Installasjonsskjermbildene vises i tur og orden. **Vent litt, det tar noen få sekunder før skjermbildene vises.**

### **Feil oppsett**

**IKKE forsøk å avbryte skjermbildene under installeringen.**

## **Merk**

*For Windows Vista™ når dette skjermbildet vises, merker du av for dette alternativet, og klikker deretter Installer for å fullføre installeringen på riktig måte.*

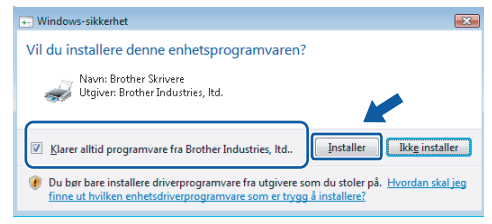

16 Når registreringsskjermbildet vises, klikk på valget ditt og følg anvisningene på skjermen.

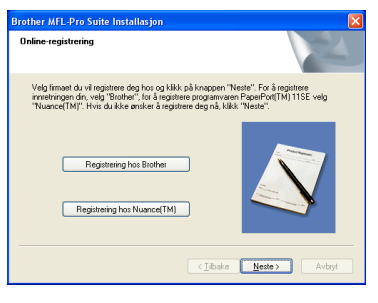

17 Klikk **Fullfør** for å starte datamaskinen på nytt. Når du har startet datamaskinen på nytt, må du logge på som Administrator.

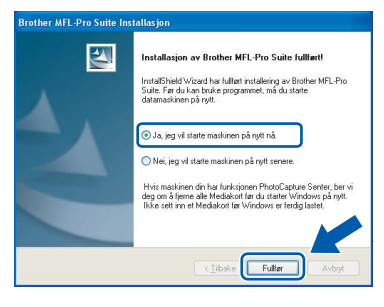

# **Merk**

*Når datamaskinen har startet på nytt, startes installasjonsdiagnostikken automatisk. Hvis installeringen mislykkes, vises resultatvinduet for installeringen. Hvis diagnostikken viser en feil, må du følge instruksjonene på skjermen eller lese den elektroniske hjelpen og svarene på de vanligste spørsmålene i Start/Alle programmer/Brother/ MFC-XXXX.*

**®**

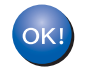

**Installasjonen av MFL-Pro Suite er fullført. Fortsett til** *[Installere](#page-24-1)  [FaceFilter Studio](#page-24-1)* **på side 23 for å installere programmet FaceFilter Studio.**

## **Merk**

*MFL-Pro Suite omfatter nettverksskriverdriveren, nettverksskannerdriveren, Brother ControlCenter3 og ScanSoft™ PaperPort™ 11SE. ScanSoft™ PaperPort™ 11SE er et dokumentbehandlingsprogram for å skanne og vise dokumenter.* 

# <span id="page-24-1"></span><span id="page-24-0"></span>**Installere FaceFilter Studio**

FaceFilter Studio er et brukervennlig kant til kantutskriftsprogram for fotografier. FaceFilter Studio kan også brukes til å redigere fotodata og legge til fotoeffekter i form av korrigering av røde øyne eller hudtoneforbedring.

#### **Viktig**

**Før du kan starte FaceFilter Studio for første gang, må du kontrollere at MFL-Pro Suite er installert, samt at Brother-maskinen er slått PÅ og koblet til nettverket.**

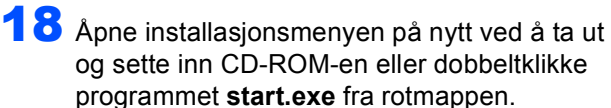

**®**

19 CD-platens hovedmeny vises. Klikk **Installer andre drivere el. verktøy**.

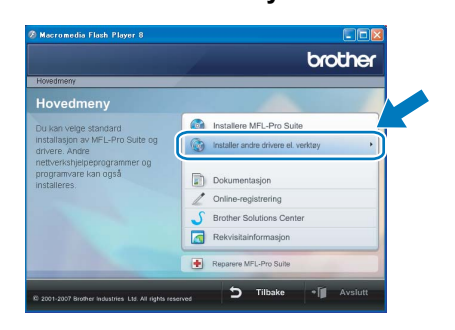

### 20 Klikk knappen **FaceFilter Studio** for å installere.

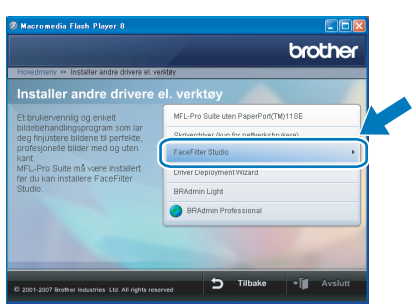

21 Vil du ha informasjon om grunnleggende FaceFilter Studio-funksjoner, kan du se *Bruke FaceFilter Studio til fotoutskrift fra REALLLUSION* i programvarehåndboken på CD-platen.

Hvis du trenger mer informasjon, installerer du FaceFilter Studio-hjelp. Se *[Instruksjoner om](#page-33-1)  [hvordan installere FaceFilter Studio-hjelp \(for](#page-33-1)  Windows[®-brukere\)](#page-33-1)* på side 32.

# <span id="page-25-0"></span>**<sup>3</sup> For brukere av USB-grensesnittet (For Mac OS® X 10.2.4 eller høyere)**

### **Viktig**

**Kontroller at du har gått gjennom alle instruksjonene i Trinn 1** *[Sette opp](#page-5-1)  [maskinen](#page-5-1)* **fra side [4](#page-5-1) til [13.](#page-14-1)**

# **Merk**

- *Brukere av Mac OS® X 10.2.0 til 10.2.3 må oppgradere til Mac OS® X 10.2.4 eller høyere. (For den siste informasjonen for Mac OS® X, besøk [http://solutions.brother.com\)](http://solutions.brother.com)*
- *Kontroller at det ikke er satt inn minnekort eller en USB flash-minnestasjon i mediestasjonene eller det direkte USB-grensesnittet foran på maskinen.*
- 1 Med begge hendene bruker du plasthakene på begge sider av maskinen til å løfte skannerdekslet, til det låser seg i åpen stilling.

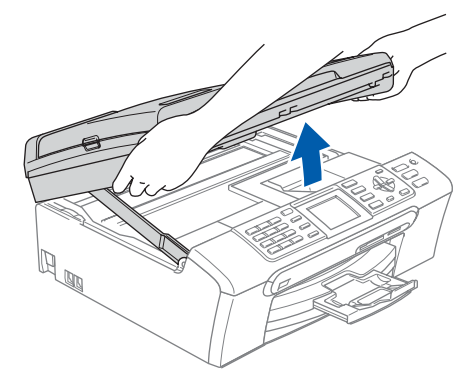

2 Koble USB-kabelen til USB-kontakten, merket med et  $\leftarrow$ -symbol. Du finner USB-kontakten på høyre side inne i maskinen, som vist nedenfor.

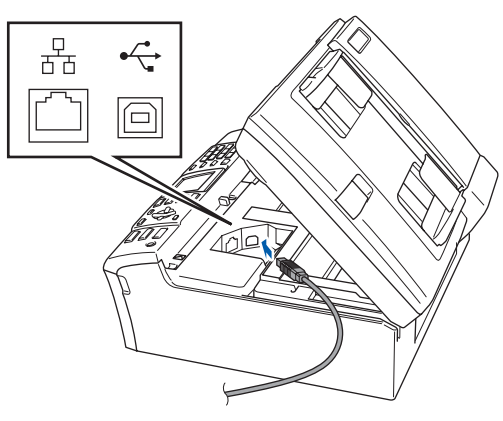

 $\overline{\mathbf{3}}$  Før USB-kabelen forsiktig inn i kabelkanalen som vist nedenfor, følg kabelkanalen rundt og mot baksiden av maskinen. Deretter kobler du kabelen til Macintosh®-maskinen.

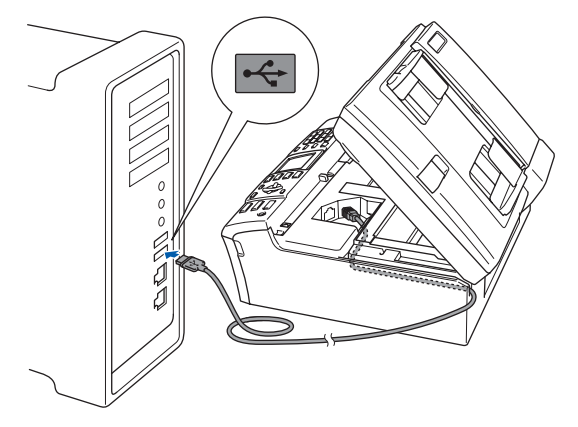

# **Feil oppsett**

- **Du må IKKE koble maskinen til en USB-port på et tastatur eller en USB-hub som ikke er koblet til strømforsyningen. Brother anbefaler at du kobler maskinen direkte til Macintosh® maskinen.**
- **Kontroller at kabelen ikke hindrer at dekslet lukkes, ellers kan det oppstå en feil.**
- **Sørg for å bruke en USB 2.0-kabel som ikke er mer enn 2 meter lang.**
- $\blacktriangle$  Løft skannerdekslet for å åpne låsen  $\eta$ . Skyv skannerdekselstøtten forsiktig ned 2, og lukk skannerdekslet (3).

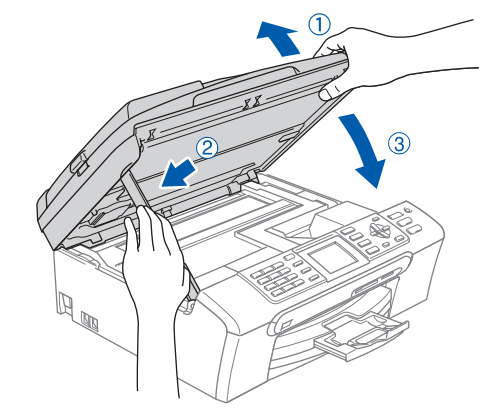

## **Merk**

*Sørg for at maskinen slås på ved å sette strømledningen inn i veggkontakten.*

5 Slå på din Macintosh<sup>®</sup>

**Macintosh ® USB** 6 Sett den medfølgende CD-ROM-platen inn i CD-ROM-stasjonen.

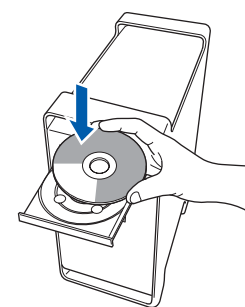

7 Dobbeltklikk ikonet **Start Here OSX** for å installere.

Følg instruksene på skjermen.

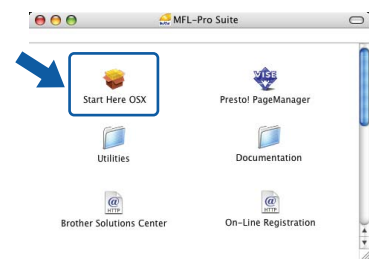

## **Merk**

*Vent litt, det tar noen få sekunder å installere programvaren. Etter installeringen klikker du Start på nytt for å fullføre installeringen av programvaren.* 

8 Brother-programvaren vil søke etter Brotherenheten. Når dette skjer vises følgende skjermbilde.

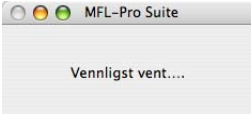

9 Når dette skjermbildet vises, klikker du **OK**.

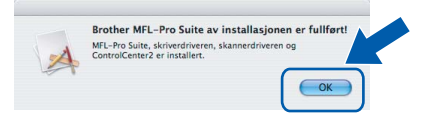

OK!

**For brukere av Mac OS® X 10.3.x eller høyere:**

**MFL-Pro Suite, Brother-driverne for skriveren og skanneren og Brother ControlCenter2 er installert, og hele installeringen er nå fullført. Gå til trinn** [14](#page-27-0)**.**

10 For brukere av Mac OS® X 10.2.4 til 10.2.8: Klikk **Legg til**.

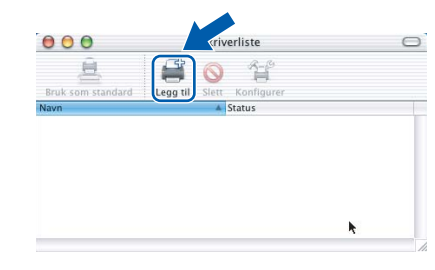

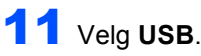

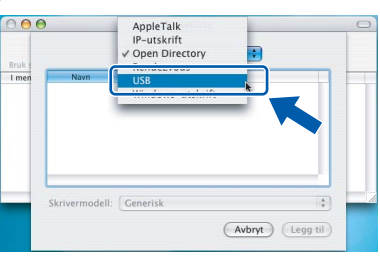

12 Velg **MFC-XXXX** (der XXXX er navnet på modellen), og klikk deretter **Legg til**.

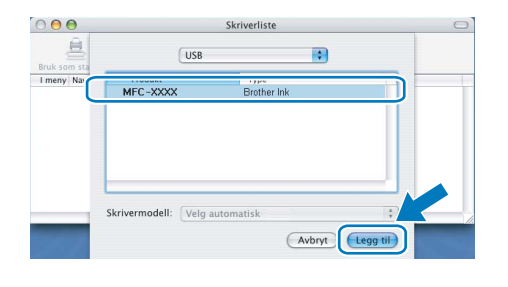

13 Klikk **Utskriftssenter** og deretter **Avslutt Utskriftssenter**.

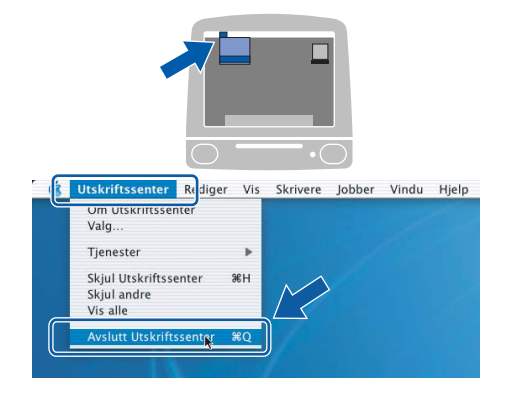

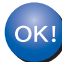

**MFL-Pro Suite, Brother-driverne for skriveren og skanneren og Brother ControlCenter2 er installert, og hele installeringen er nå fullført.**

**Macintosh ® USB**

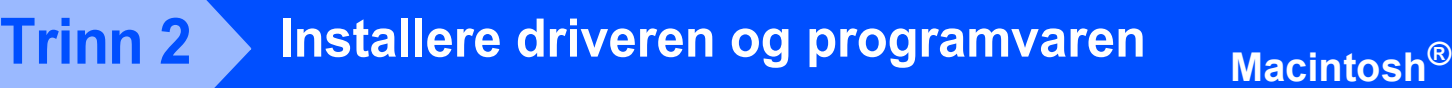

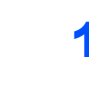

<span id="page-27-0"></span>14 Du installerer Presto!® PageManager® ved å dobbeltklikke ikonet **Presto! PageManager** og følge instruksjonene på skjermen.

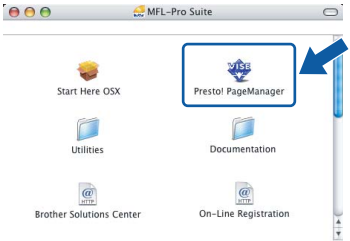

For brukere av Mac OS® X 10.2.4 til 10.3.8: Når dette skjermbildet vises, klikker du på **Start** for å laste ned programvaren fra webområdet Brother Solutions Center.

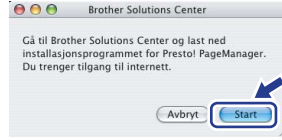

# **Macintosh USB**

**®**

### **Merk**

*Når Presto!® PageManager® er installert, er OCRfunksjonen lagt til i Brother ControlCenter2. Du kan enkelt skanne, dele og organisere bilder og dokumenter med Presto!® PageManager®.*

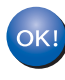

**Presto!® PageManager® er installert, og hele installeringen er nå fullført.**

# <span id="page-28-0"></span>**<sup>4</sup> For brukere av nettverksgrensesnitt (For Mac OS® X 10.2.4 eller høyere)**

### **Viktig**

**Kontroller at du har gått gjennom alle instruksjonene i Trinn 1** *[Sette opp](#page-5-1)  [maskinen](#page-5-1)* **fra side [4](#page-5-1) til [13](#page-14-1).**

# **Merk**

- *Brukere av Mac OS® X 10.2.0 til 10.2.3 må oppgradere til Mac OS® X 10.2.4 eller høyere. (For den siste informasjonen for Mac OS® X, besøk <http://solutions.brother.com>)*
- *Kontroller at det ikke er satt inn minnekort eller en USB flash-minnestasjon i mediestasjonene eller det direkte USB-grensesnittet foran på maskinen.*
- 1 Med begge hendene bruker du plasthakene på begge sider av maskinen til å løfte skannerdekslet, til det låser seg i åpen stilling.

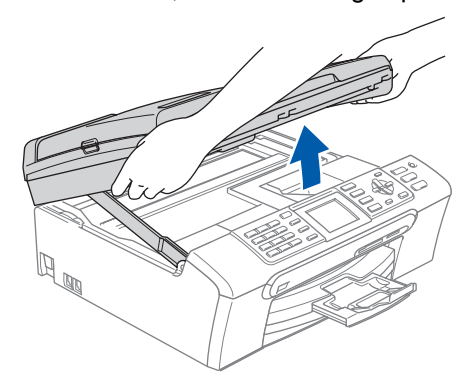

- 
- 2 Koble nettverkskabelen til LAN-kontakten som er merket med et  $\frac{1}{6}$ -symbol. Du finner LANkontakten på venstre side inne i maskinen, som vist nedenfor.

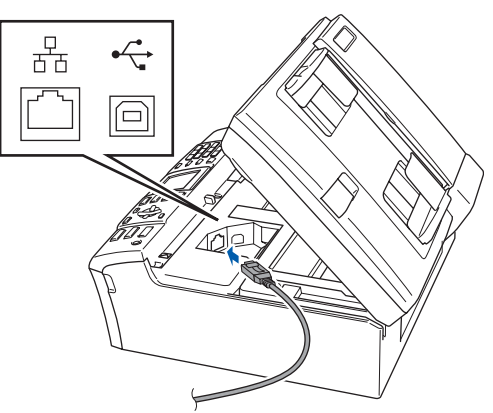

Før USB-kabelen forsiktig inn i kabelkanalen som vist nedenfor, følg kabelkanalen rundt og mot baksiden av maskinen. Deretter kobler du kabelen til nettverket.

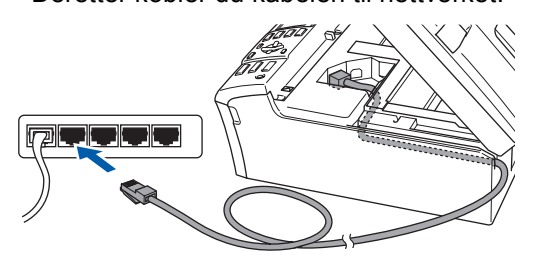

### **Feil oppsett**

**Kontroller at kabelen ikke hindrer at dekslet lukkes, ellers kan det oppstå en feil.**

### **Merk**

*Hvis både USB- og LAN-kabler brukes, fører du begge kablene gjennom kabelkanalen med den ene oppå den andre.*

Løft skannerdekslet for å åpne låsen (1). Skyv skannerdekselstøtten forsiktig ned 2, og lukk skannerdekslet (3).

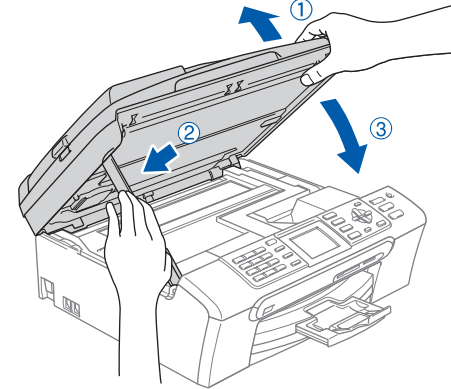

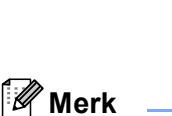

*Sørg for at maskinen slås på ved å sette strømledningen inn i veggkontakten.*

Slå på din Macintosh®

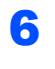

6 Sett den medfølgende CD-ROM-platen inn i CD-ROM-stasjonen.

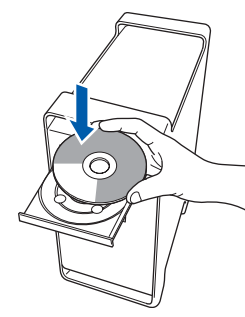

7 Dobbeltklikk ikonet **Start Here OSX** for å installere.

Følg instruksene på skjermen.

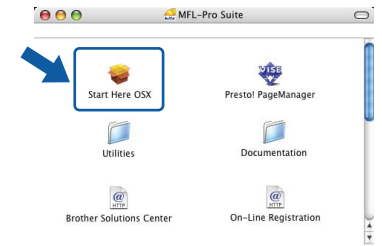

Vent litt, det tar noen få sekunder å installere programvaren. Etter installeringen klikker du **Start på nytt** for å fullføre installeringen av programvaren.

8 Brother-programvaren vil søke etter Brotherenheten. Når dette skjer vises følgende skjermbilde.

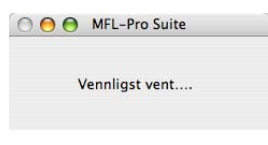

# **Merk**

*• Hvis maskinen er konfigurert for nettverket, velger du maskinen fra listen, og klikker deretter OK. Dette vinduet vises ikke hvis bare en maskin er tilkoblet nettverket. I slike tilfeller velges den automatisk. Gå til trinn* [9](#page-29-0)*.*

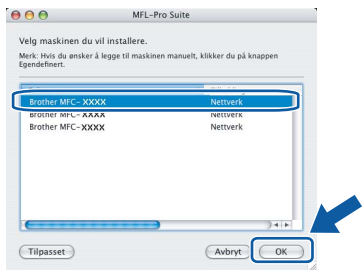

*• Hvis dette skjermbildet vises, klikker du OK.*

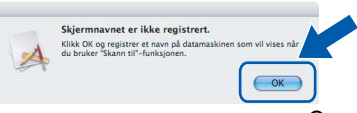

*Skriv inn et navn for din Macintosh® i Navn som vises på opptil 15 tegn, og klikk OK. Gå til trinn* [9](#page-29-0)*.*

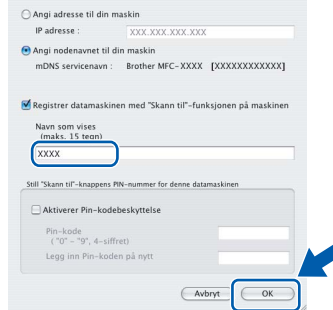

- *Hvis du vil bruke maskinens skannetast til å skanne over nettverket, må du merke av for Registrer datamaskinen med "Skann til" funksjonen på maskinen.*
- *Navnet du skriver inn, vil vises i maskinens display når du trykker Scan-tasten og velger et skannealternativ. (Du finner mer informasjon under Nettverksskanning i programvarehåndboken på CD-platen.)*
- <span id="page-29-0"></span>9 Klikk **OK** når dette skjermbildet vises.

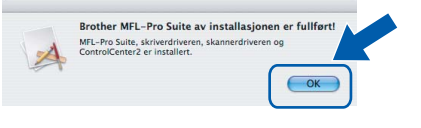

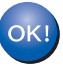

**For brukere av Mac OS® X 10.3.x eller høyere:**

**MFL-Pro Suite, Brother-driverne for skriveren og skanneren og Brother ControlCenter2 er installert, og hele installeringen er nå fullført. Gå til trinn** [14](#page-30-0)**.**

10 For brukere av Mac OS® X 10.2.4 til 10.2.8: Klikk **Legg til**.

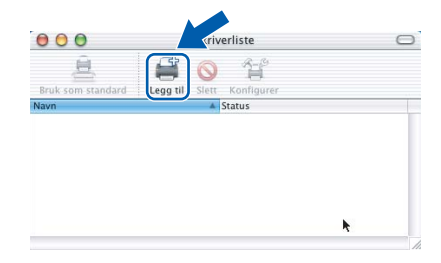

11 Foreta valget vist under.

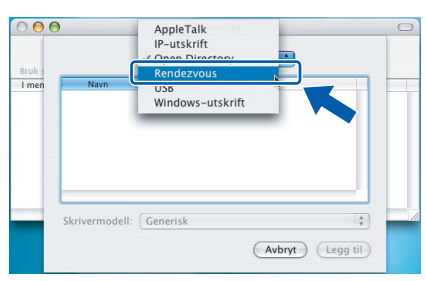

12 Velg **MFC-XXXX** (der XXXX er navnet på modellen), og klikk deretter **Legg til**.

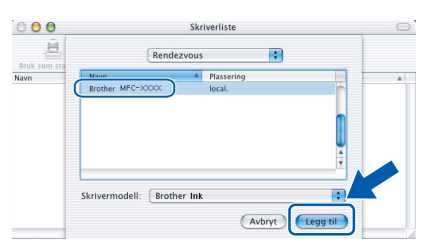

13 Klikk **Utskriftssenter** og deretter **Avslutt Utskriftssenter**.

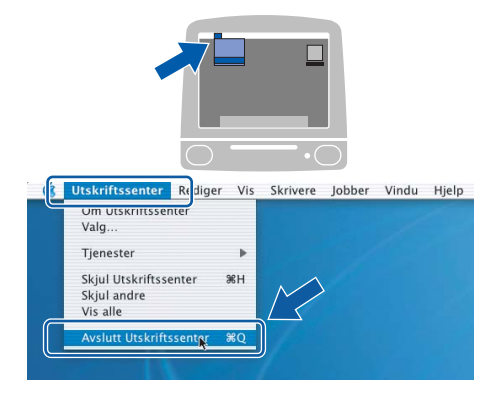

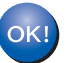

**MFL-Pro Suite, Brother-driverne for skriveren og skanneren og Brother ControlCenter2 er installert, og hele installeringen er nå fullført.**

<span id="page-30-0"></span>14 Du installerer Presto!® PageManager® ved å dobbeltklikke ikonet **Presto! PageManager** og følge instruksjonene på skjermen.

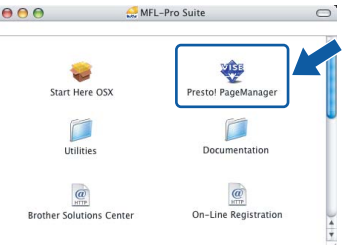

For brukere av Mac OS® X 10.2.4 til 10.3.8: Når dette skjermbildet vises, klikker du på **Start** for å laste ned programvaren fra webområdet Brother Solutions Center.

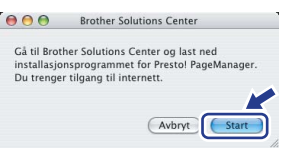

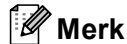

*Når Presto!® PageManager® er installert, er OCRfunksjonen lagt til i Brother ControlCenter2. Du kan enkelt skanne, dele og organisere bilder og dokumenter med Presto!® PageManager®.*

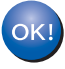

**Presto!® PageManager® er installert, og hele installeringen er nå fullført.**

# <span id="page-31-1"></span><span id="page-31-0"></span>**<sup>1</sup> Verktøyet BRAdmin Light (for Windows®-brukere)**

BRAdmin Light er et verktøy for å konfigurere hovedoppsettet for enheter som er koblet til Brother-nettverket. Det kan i tillegg søke etter Brother-produkter på nettverket, vise statusen og konfigurere grunnleggende nettverksinnstillinger, for eksempel IP-adresser.

For ytterligere informasjon om BRAdmin Light, besøk <http://solutions.brother.com>.

## **Merk**

*Hvis du trenger mer avansert administrasjonsverktøy for skriveren, kan du bruke den nyeste versjonen av verktøyet Brother BRAdmin Professional, som du kan laste ned fra<http://solutions.brother.com>.*

### <span id="page-31-2"></span>**Installere konfigurasjonsverktøyet BRAdmin Light**

1 Klikk **Installer andre drivere el. verktøy** på menyskjermbildet.

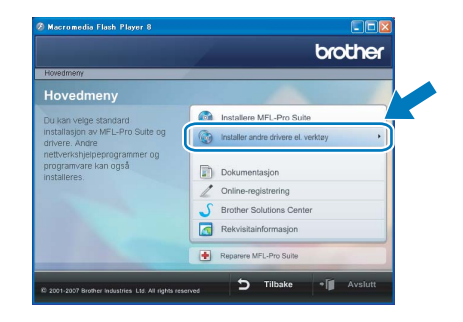

2 Klikk **BRAdmin Light**, og følg instruksjonene på skjermen.

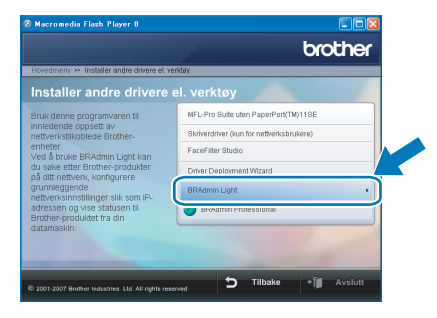

### <span id="page-31-3"></span>**Sette opp IP-adresse, nettverksmaske og Gateway med bruk av BRAdmin Light**

### **Merk**

*Hvis du har en DHCP/BOOTP/RARP-server i nettverket, behøver du ikke utføre operasjonen nedenfor. Det skyldes at skriverserveren automatisk vil skaffe seg en egen IP-adresse.*

**1** Start BRAdmin Light. Programmet søker automatisk etter nye enheter.

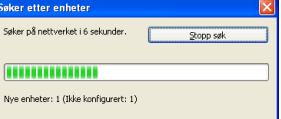

2 Dobbeltklikk enheten som ikke er konfigurert.

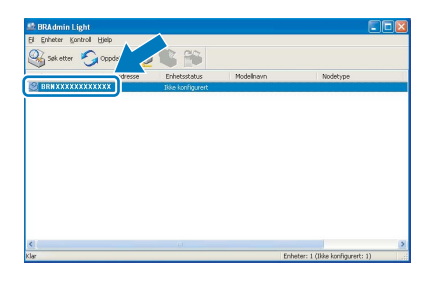

3 Velg **STATIC** for **IP-konfigurasjon**. Angi **IP-adresse**, **Nettverksmaske** og **Gateway**, og klikk deretter **OK**.

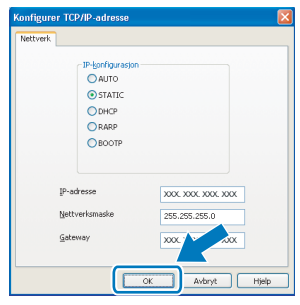

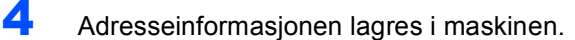

# <span id="page-32-0"></span>**<sup>2</sup> Verktøyet BRAdmin Light (for Mac OS® X-brukere)**

BRAdmin Light er et verktøy for å konfigurere hovedoppsettet for enheter som er koblet til Brother-nettverket. Det kan i tillegg søke etter Brother-produkter på nettverket, vise statusen og konfigurere grunnleggende

nettverksinnstillinger, for eksempel IP-adressen fra en datamaskin som kjører Mac OS® X 10.2.4 eller høvere. BRAdmin Light-programvaren installeres automatisk når du installerer skriverdriveren. Hvis du allerede har installert skriverdriveren, trenger du ikke å installere den på nytt. For ytterligere informasjon om BRAdmin Light, besøk <http://solutions.brother.com>.

### <span id="page-32-1"></span>**Sette opp IP-adresse, nettverksmaske og Gateway med bruk av BRAdmin Light**

4 Dobbeltklikk enheten som ikke er konfigurert.

### **Merk**

- *Hvis du har en DHCP/BOOTP/RARP-server i nettverket, behøver du ikke utføre operasjonen nedenfor. Skriverserveren vil automatisk skaffe seg sin egen IP-adresse.*
- *Sørg for at du har versjon 1.4.1\_07 eller nyere av Java™-klientprogramvare installert på datamaskinen.*
- 1 Dobbeltklikk **Macintosh HD**-ikonet på skrivebordet.

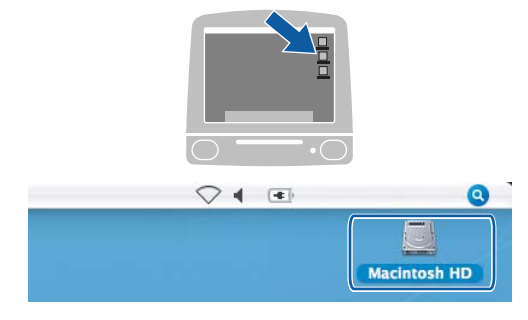

2 Velg **Bibliotek**, **Printers**, **Brother** og deretter **Utilities**.

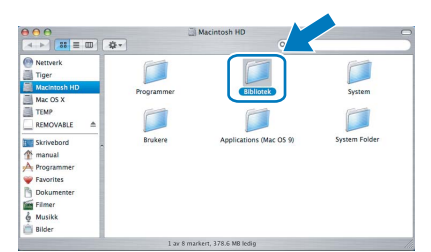

3 Dobbeltklikk filen **BRAdmin Light.jar**, og kjør programvaren. BRAdmin Light søker da automatisk etter nye enheter.

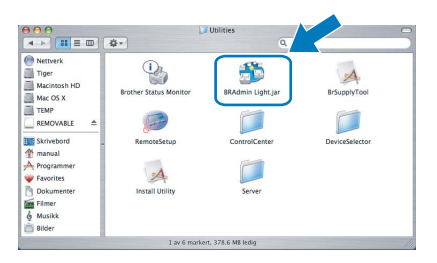

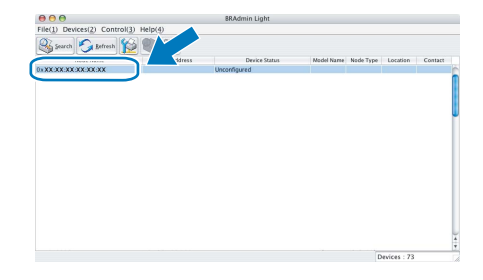

5 Velg **STATIC** for **Boot Method (IP-konfigurasjon)**. Angi **IP Address (IP-adresse)**, **Subnet Mask (Nettverksmaske)** og **Gateway (Gateway)**, og klikk deretter **OK**.

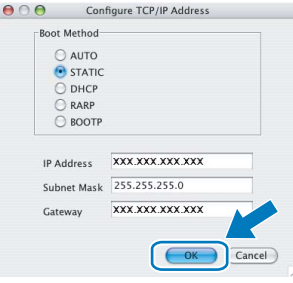

6 Adresseinformasjonen lagres i maskinen.

# <span id="page-33-1"></span><span id="page-33-0"></span>**<sup>1</sup> Instruksjoner om hvordan installere FaceFilter Studio-hjelp (for Windows®-brukere)**

Hvis du trenger veiledning i bruk av FaceFilter tudio, kan du laste ned og installere FaceFilter Studio-hjelp. Datamaskinen må være koblet til Internett.

## <span id="page-33-2"></span>**Installere FaceFilter Studio-hjelp**

- <sup>1</sup> Du kjører FaceFilter Studio ved å gå til **Start/Alle programmer/FaceFilter Studio/ FaceFilter Studio** på **Start**-menyen.
- 2 Klikk **+ knappen i øvre høyre hjørne av**

skjermbildet.

3 Klikk **Se etter oppdateringer** for å gå til Reallusions webside for oppdatering.

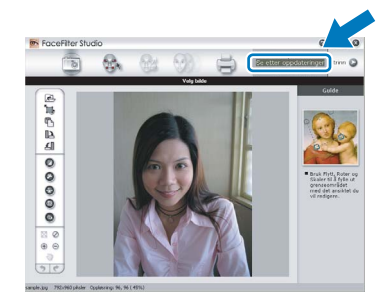

4 Klikk knappen **Download (last ned)** og angi mappen filen skal lagres i.

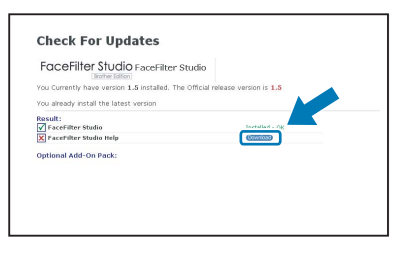

5 Lukk FaceFilter Studio før du starter installasjonsprogrammet for FaceFilter Studiohjelp.

> Dobbeltklikk den nedlastede filen i mappen du angav, og følg instruksjonene på skjermen.

# **Merk**

*Du får tilgang til hele FaceFilter Studio-hjelpen ved å velge Start/Alle programmer/FaceFilter Studio/ FaceFilter Studio-hjelp på datamaskinen.*

# <span id="page-34-1"></span><span id="page-34-0"></span>**<sup>1</sup> Bytte av forbruksmateriell**

Når det er på tide å bytte blekkpatroner, vises det en feilmelding i displayet. Vil du ha mer informasjon om blekkpatronene til maskinen, kan du besøke <http://solutions.brother.com> eller kontakte nærmeste Brotherforhandler.

# <span id="page-34-2"></span>**Blekkpatron**

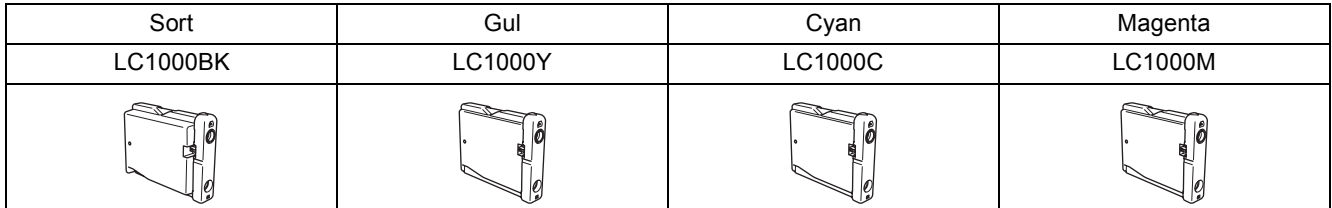

#### **O que é a Innobella™?**

Innobella™ é uma gama de consumíveis originais oferecida pela Brother. O nome "Innobella™" deriva das palavras "Inovação" e "Bella" e simboliza uma tecnologia "inovadora" que proporciona resultados de impressão "belos" e "duradouros".

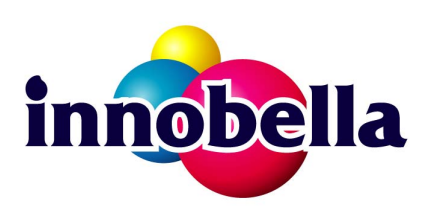

#### **Varemerker**

Brother-logoen er et registrert varemerke for Brother Industries, Ltd.

Brother er et registrert varemerke for Brother Industries, Ltd.

Multi-Function Link er et registrert varemerke for Brother International Corporation.

Microsoft og Windows er registrerte varemerker for Microsoft Corporation i USA og/eller andre land.

Windows Vista er et registrert varemerke eller et varemerke for Microsoft Corporation i USA og/eller andre land.

Macintosh og TrueType er registrerte varemerker for Apple Inc.

Nuance, Nuance-logoen, PaperPort og ScanSoft er varemerker eller registrerte varemerker for Nuance Communications, Inc. eller dets datterselskaper i USA og/eller andre land.

Presto! PageManager er et registrert varemerke for NewSoft Technology Corporation.

PictBridge er et varemerke.

FaceFilter Studio er et varemerke for Reallusion, Inc.

Alle selskaper som har programvare nevnt ved navn i denne håndboken, har en egen programvarelisens for de programmer de har eiendomsretten til.

**Alle andre merke- og produktnavn nevnt i denne håndboken er varemerker eller registrerte varemerker for sine respektive selskaper.**

#### **Utarbeidelse og utgivelse**

Denne håndboken er utarbeidet og utgitt under overoppsyn av Brother Industries, Ltd. og inneholder alle de nyeste produktbeskrivelser og spesifikasjoner.

Innholdet i denne håndboken og spesifikasjonene for dette produktet kan endres uten varsel.

Brother forbeholder seg retten til å gjøre endringer uten varsel i spesifikasjonene og materialet heri, og skal ikke kunne holdes ansvarlig for eventuelle skader (inkludert følgeskader) som måtte oppstå på grunnlag av tillit til dette materialet, inkludert, men ikke begrenset til, typografiske og andre feil relatert til utgivelsen.

**Copyright og lisens** ©2007 Brother Industries, Ltd. Dette produktet omfatter programvare som er utviklet av følgende leverandører. ©1998-2007 TROY Group, Inc. ©1983-2007 PACIFIC SOFTWORKS INC.

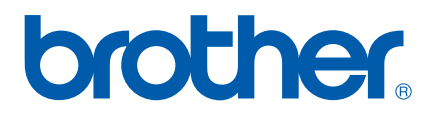